## **Монітор Dell S2421HGF**

## Посібник користувача

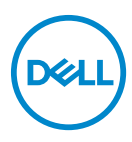

**Модель: S2421HGF Модель, схвалена регламентуючими органами: S2421HGFb**

- **ПРИМІТКА: ПРИМІТКА вказує на важливу інформацію, яка буде корисною при роботі з комп'ютером.**
- **УВАГА: УВАГА вказує на можливість пошкодження апаратних компонентів або втрати даних у разі недотримання інструкцій.**
- **ПОПЕРЕДЖЕННЯ: ПОПЕРЕДЖЕННЯ вказує на можливість заподіяння шкоди майну, шкоди здоров'ю людей або летальний кінець.**

**Авторське право © 2020 Dell Inc. або її дочірні компанії. Усі права захищено.** Dell, EMC та інші торговельні марки є товарними знаками компанії Dell Inc. або її дочірніх компаній. Інші торговельні марки можуть бути товарними знаками відповідних власників.

2020 - 12

Rev. A03

# **Зміст**

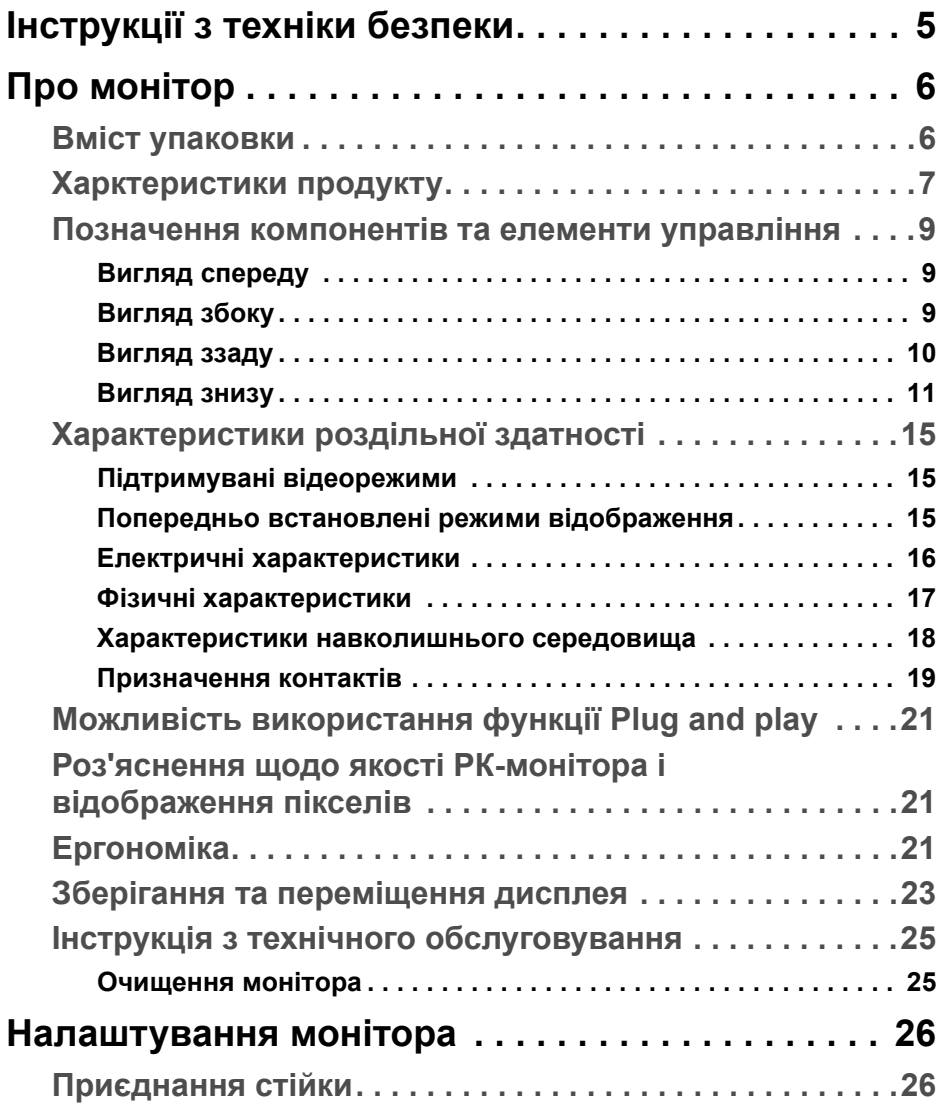

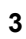

 $(\overline{DCL}$ 

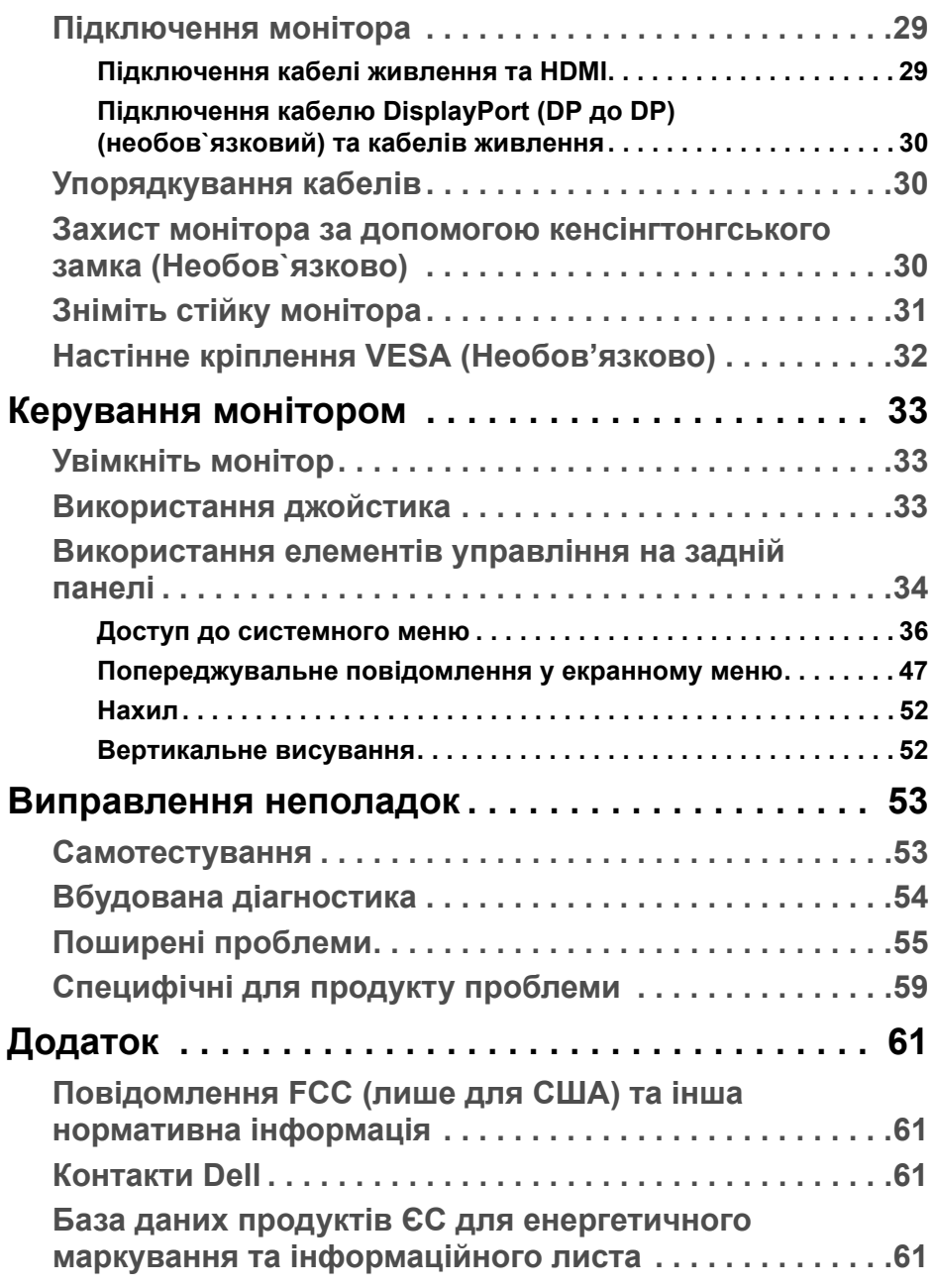

## <span id="page-4-0"></span>**інструкції з техніки безпеки**

- **УВАГА: Використання елементів керування, регулювань або процедур, відмінних від зазначених у цій документації, може призвести до удару електричним струмом, небезпеки електричного ураження або механічного травмування.**
	- Розмістіть монітор на твердій поверхні та обережно з ним поводьтесь. Екран крихкий і може бути пошкоджений, якщо впаде або його різко вдарити.
	- Завжди перевіряйе, чи монітор призначено для роботи в мережі змінного струму, доступній у вашій місцевості.
	- Зберігайте монітор при кімнатній температурі. Надмірні холодні або жаркі умови можуть негативно позначитися на рідких кристалах дисплея.
	- Не піддавайте монітор сильним вібраціям або сильним ударам. Наприклад, не кладіть монітор в багажник автомобіля.
	- Від'єднуйте монітор від електромережі, коли він залишається без використання тривалий час.
	- Щоб уникнути ураження електричним струмом, не намагайтесь зняти кришку або торкатися внутрішніх частин монітора.

DEL

## <span id="page-5-0"></span>**Про монітор**

### <span id="page-5-1"></span>**Вміст упаковки**

Ваш монітор постачається з компонентами, наведеними в таблиці нижче. Якщо будь-який компонент відсутній, зверніться до компанії Dell. Детальні відомості, див. у [Контакти](#page-60-4) Dell.

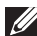

**ПРИМІТКА: Деякі елементи можуть бути необов'язковими, і вони можуть не постачатися разом із вашим монітором. Деякі функції можуть бути недоступними в певних країнах.**

**ПРИМІТКА: Якщо ви приєднуєте стійку, яку придбали з будь-якого іншого джерела, дотримуйтесь інструкцій до стійки.** 

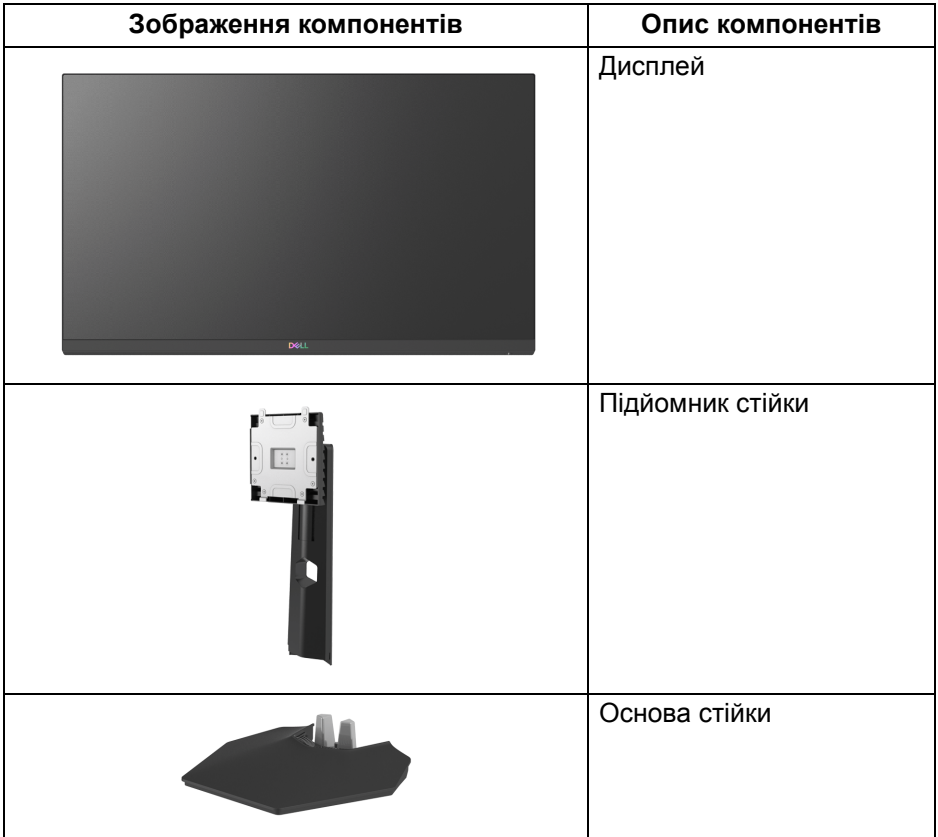

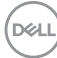

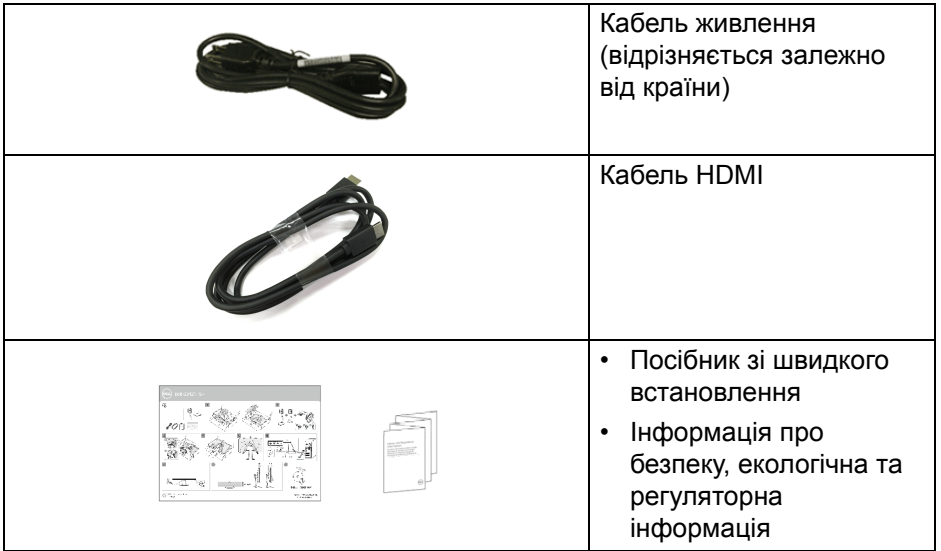

## <span id="page-6-0"></span>**Харктеристики продукту**

Монітор **Dell S2421HGF** має активну матрицю, тонкоплівкові транзистори (TFT), рідкористаличний дисплей (LCD) та світлодіодне підсвічування. Характеристики монітора:

- видима область (по діагоналі) 60,47 см (23,8 дюймів). Роздільна здатність 1920 x 1080 (16:9), плюс підтримка повноекранного режиму для меншої роздільної здатності.
- Сумісна сертифікація NVIDIA<sup>®</sup> G-SYNC<sup>®</sup> та технологія AMD FreeSync™ Premium мінімізує графічні спотворення, такі як розрив екрану та підвисання для більш плавного, стабільного ігрового процесу.
- Підтримує високу частоту оновлення 144 Гц і швидкий час відгуку 1 мс сірий-сірий у режимі **Extreme (Надзвичайний)**\*.
- Кольорова гама 72% NTSC, CIE 1931 (72%) та CIE 1976 (83%).
- Цифрове підключення за допомогою DisplayPort та HDMI.
- Можливості налаштування шляхом нахилу і регулювання по висоті.
- Знімна стійка та монтажні отвори з шагом 100 мм для різних варіантів установки, згідно зі стандартами Асоціації стандартизації відеоелектроніки (VESA™).
- Можливість використання функції Plug and play, якщо підтримується вашою системою.

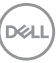

- Настройка екранного меню (OSD) для легкої установки і оптимізації екрану.
- Кнопки живлення та екранного меню блокуються.
- Гніздо для замка безпеки.
- Замок на стійці.
- $< 0.3$  Вт у режимі очікування.
- Забезпечує комфортні умови для очей за допомогою усунення мерехтіння екрана.

#### **ПОПЕРЕДЖЕННЯ: Ймовірні довгострокові ефекти від випромінювання синього світла монітора можуть призвести до ураження очей, включаючи швидку стомлюваність очей або цифрову зорову втому і т.д. Функція ComfortView призначена для зменшення кількості синього світла, яке випромінює монітор, щоб забезпечити комфортні умови для очей.**

\*Режим 1 мс сіро-сірий досягається в режимі Extreme (Надзвичайний) для зменшення видимої розмитості руху та збільшення чутливості зображення. Однак це може внести у зображення деякі незначні та помітні візуальні спотворення. Оскільки налаштування системи та потреби кожного гравця різні, ми рекомендуємо користувачам експериментувати з різними режимами, щоб знайти для них потрібний параметр.

## <span id="page-8-0"></span>**Позначення компонентів та елементи управління**

#### <span id="page-8-1"></span>**Вигляд спереду**

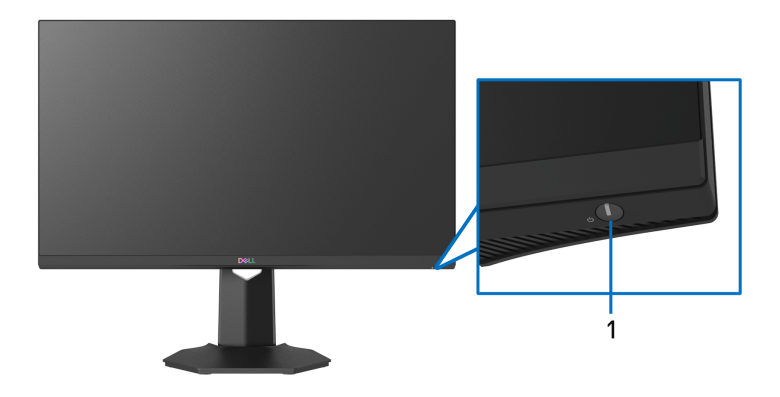

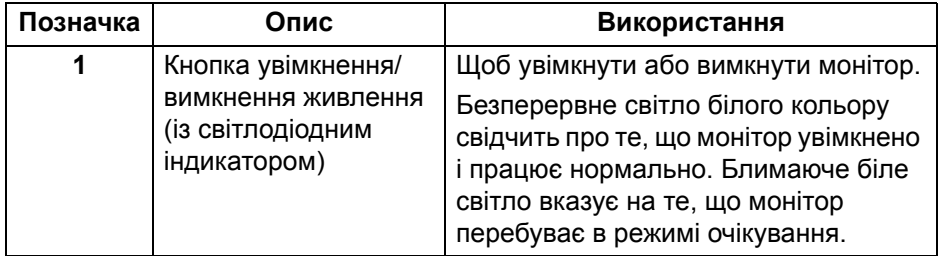

<span id="page-8-2"></span>**Вигляд збоку**

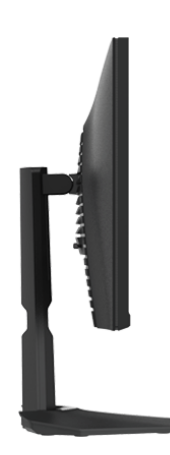

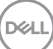

#### <span id="page-9-0"></span>**Вигляд ззаду**

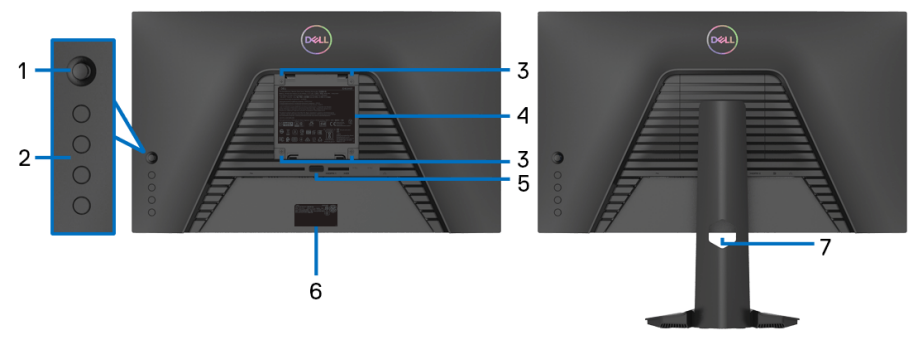

**Вигляд ззаду без стійки монітора Вигляд ззаду із стійкою**

**монітора**

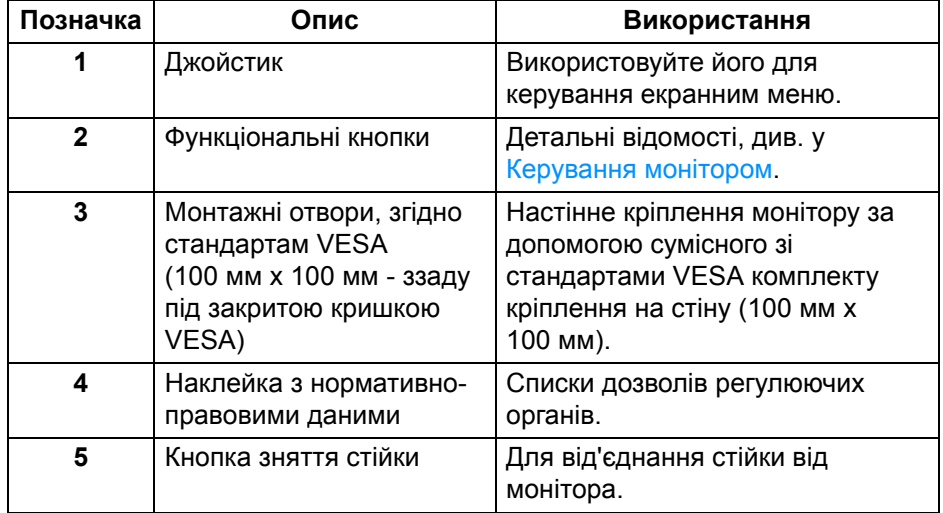

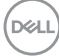

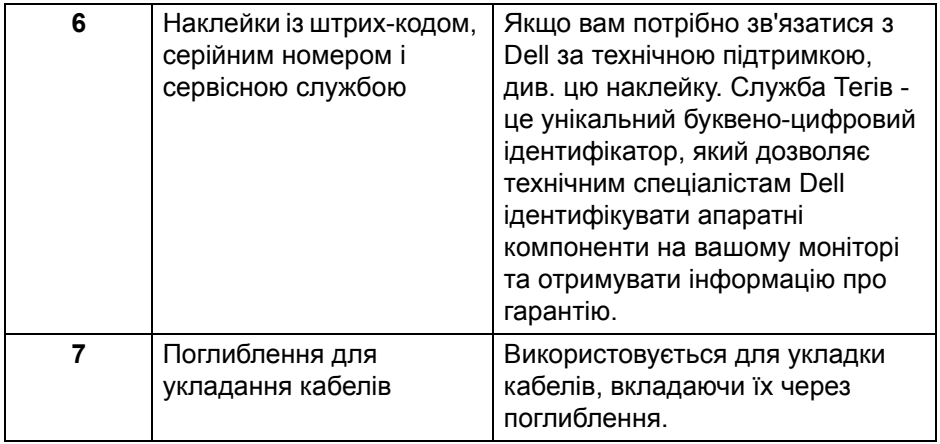

#### <span id="page-10-0"></span>**Вигляд знизу**

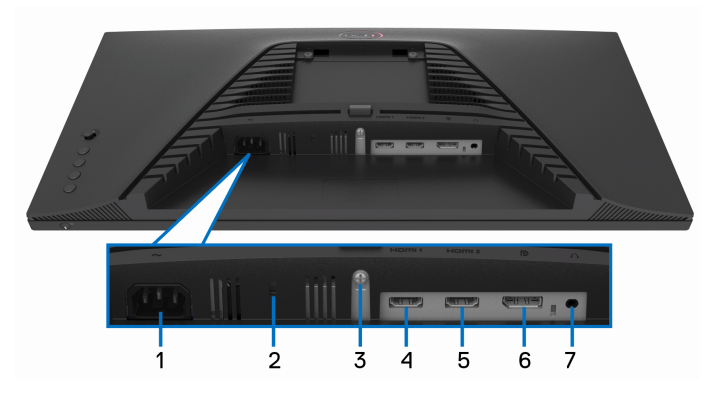

## **Вигляд знизу без стійки монітора**

<span id="page-10-1"></span>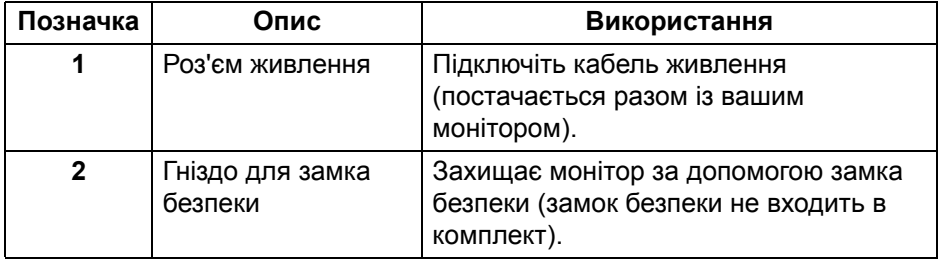

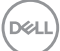

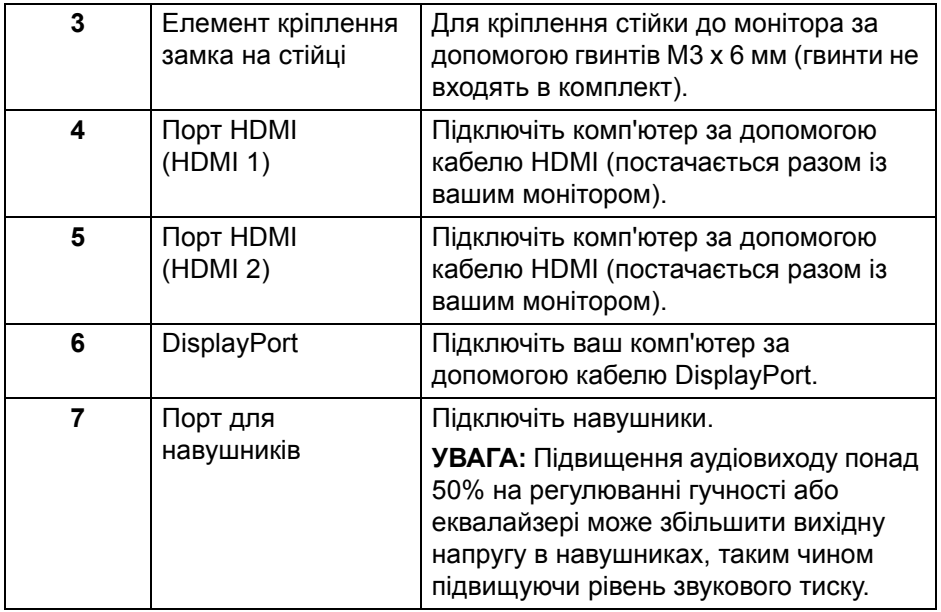

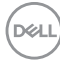

## <span id="page-12-0"></span>**Технічні характеристики монітора**

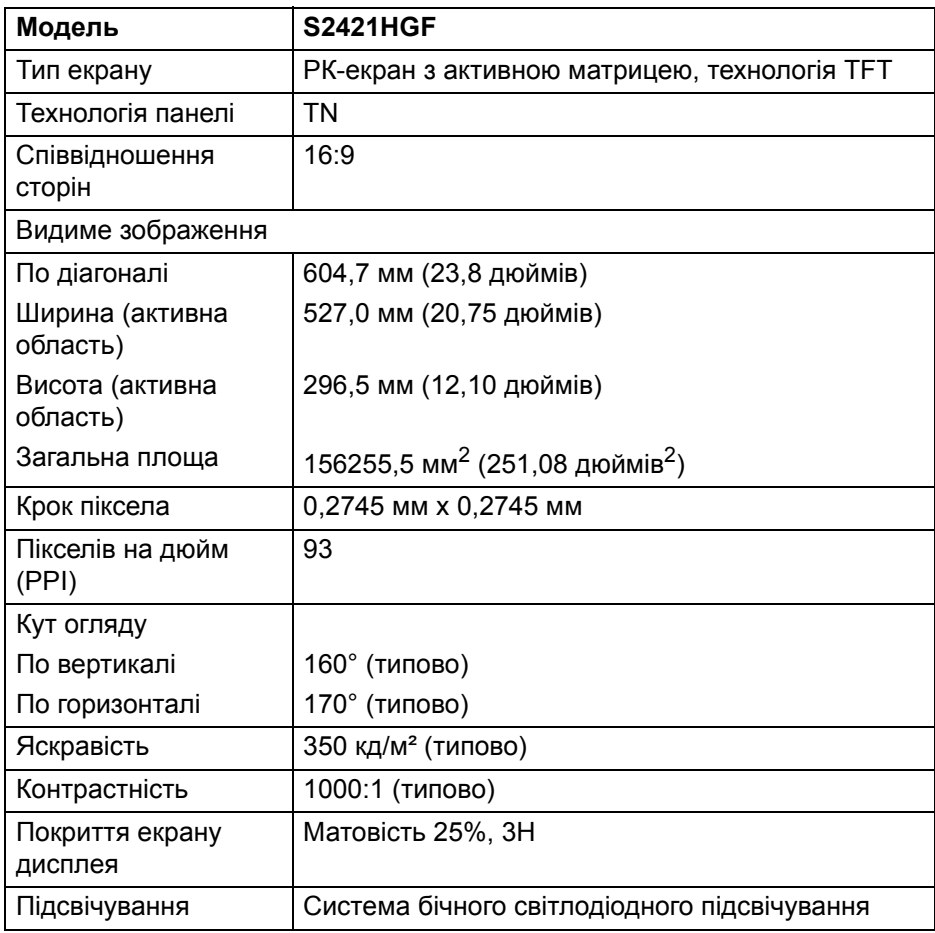

(dell

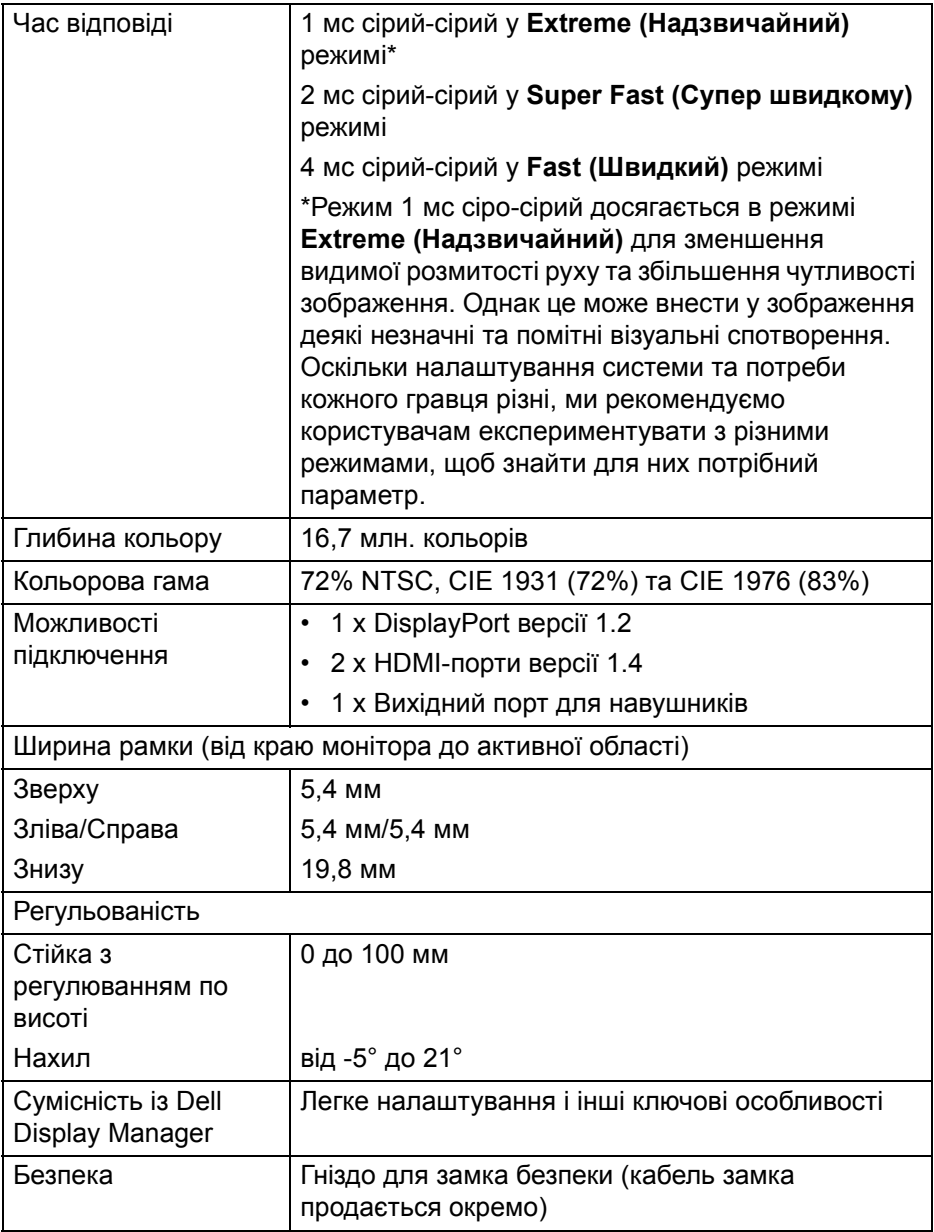

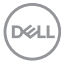

## <span id="page-14-0"></span>**Характеристики роздільної здатності**

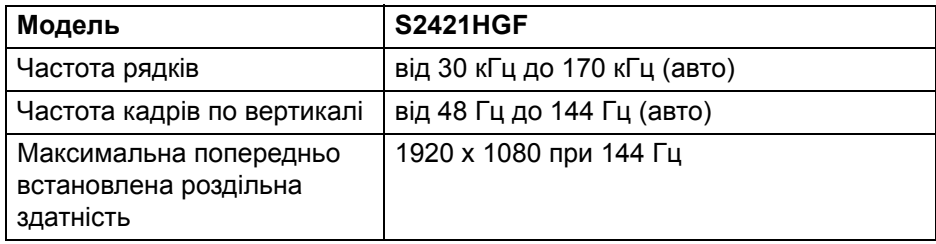

#### <span id="page-14-1"></span>**Підтримувані відеорежими**

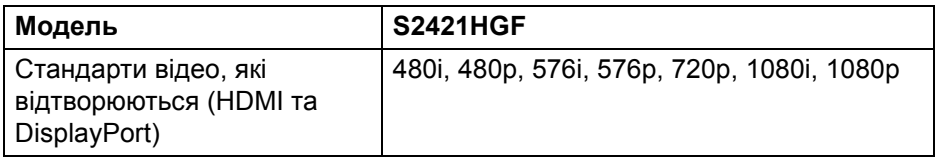

#### <span id="page-14-2"></span>**Попередньо встановлені режими відображення**

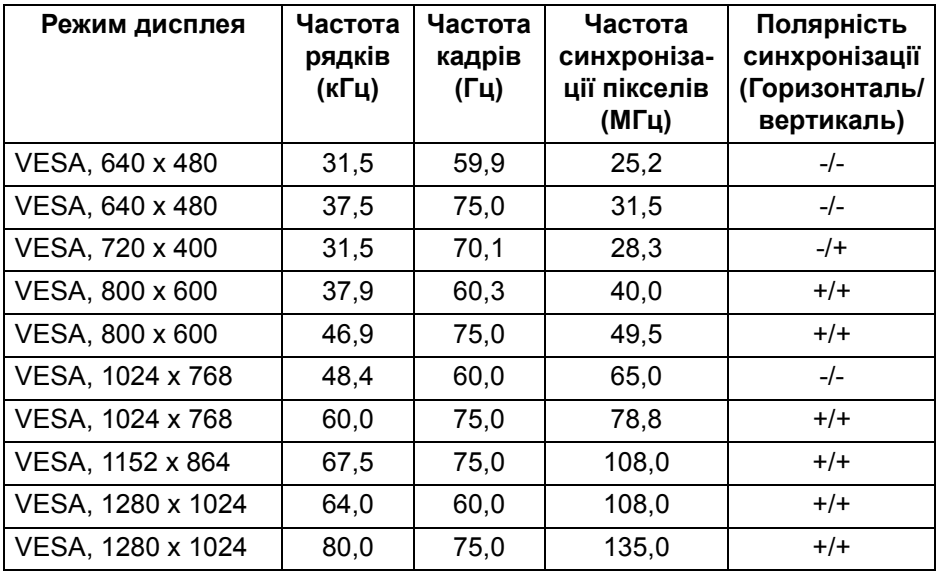

DELI

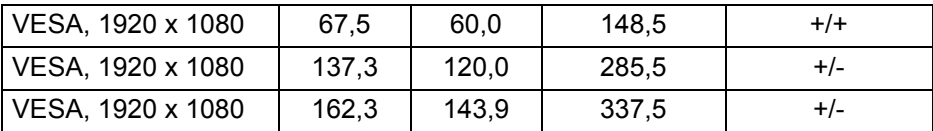

#### **ПРИМІТКА: Цей монітор підтримує AMD FreeSync™ Premium Technology.**

#### <span id="page-15-0"></span>**Електричні характеристики**

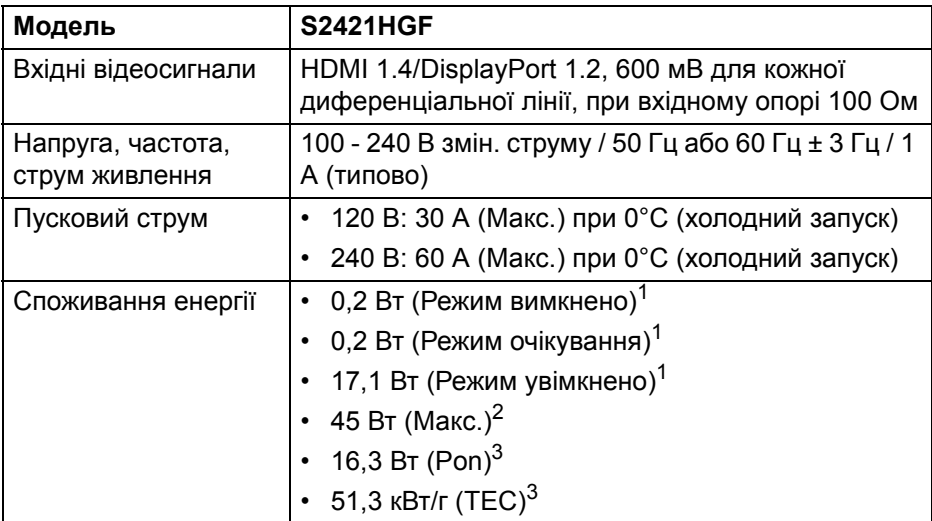

<sup>1</sup>Як визначено у EU 2019/2021 та EU 2019/2013.

<sup>2</sup> Налаштування максимальної яскравості та контрастності.

 $3$  Pon: Споживання електроенергії в Режимі «Увімкнено» вимірюється у відповідності з методом тестування Energy Star.

TEC: Загальне споживання енергії в кВт/год вимірюється з посиланням на метод тестування Energy Star.

Цей документ носить виключно інформаційний характер і відображає лабораторні показники. Ваш продукт може мати інші показники в залежності від програмного забезпечення, комплектуючих і замовлених периферійних пристроїв, та не тягне за собою ніяких зобов'язань щодо оновлення такої інформації.

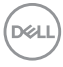

Тому клієнт не повинен покладатися на цю інформацію при прийнятті рішення щодо електричних допустимих похибок або в інших випадках. Немає ніяких гарантій, в явному чи неявному виді, щодо точності або повноти інформації.

#### <span id="page-16-0"></span>**Фізичні характеристики**

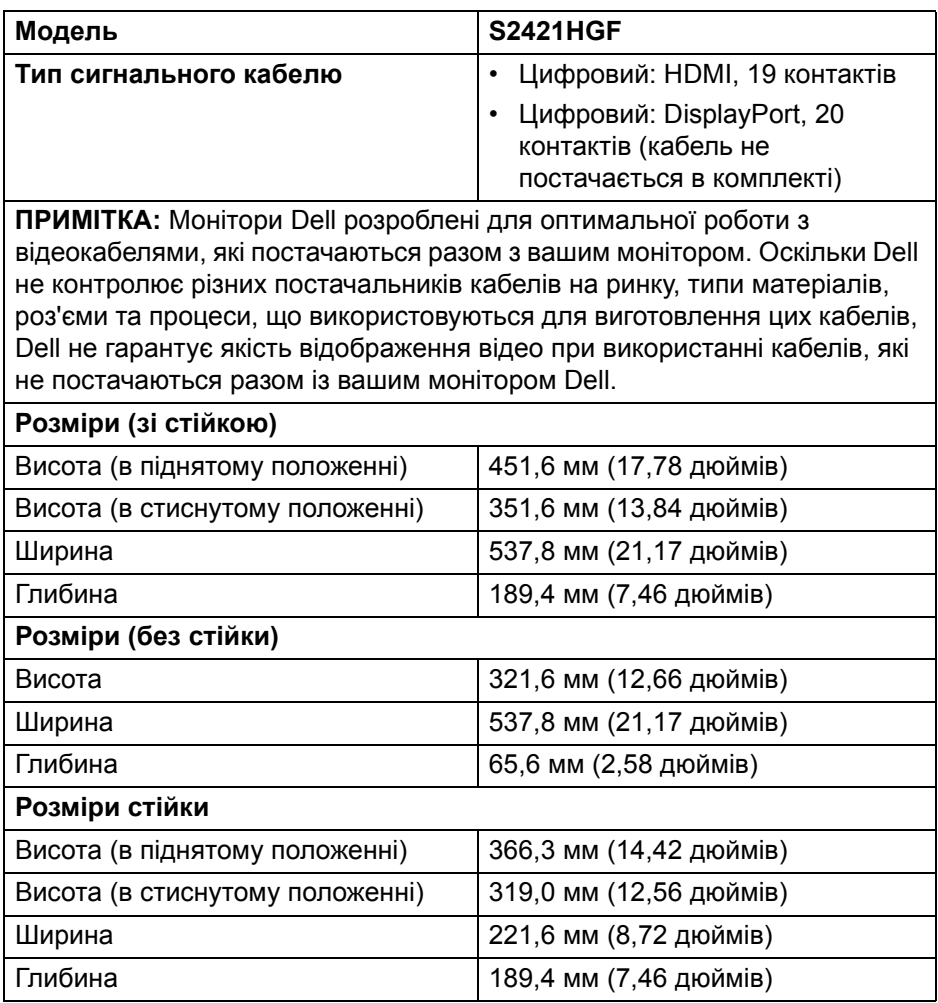

DEL

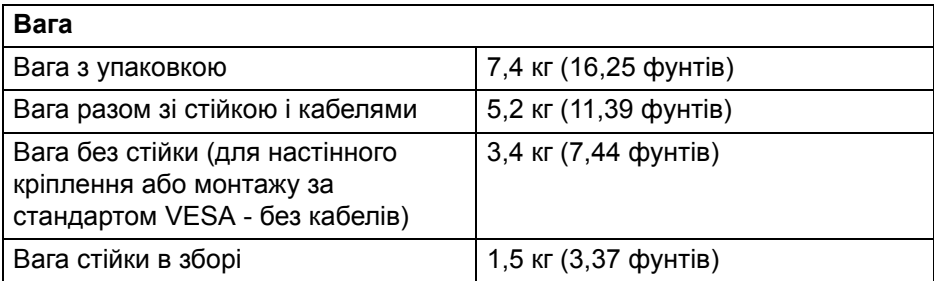

#### <span id="page-17-0"></span>**Характеристики навколишнього середовища**

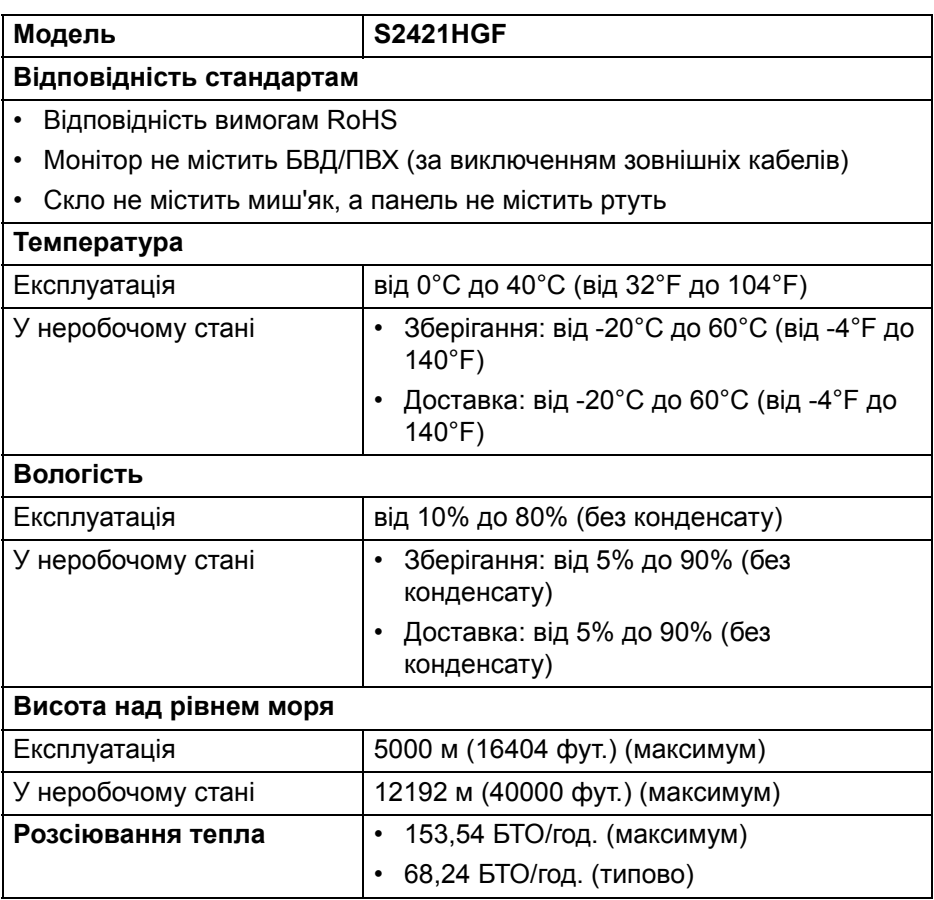

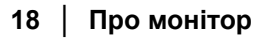

 $(\overline{DCL}$ 

#### <span id="page-18-0"></span>**Призначення контактів**

### **Роз'єм DisplayPort**

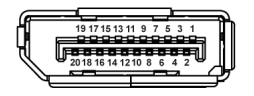

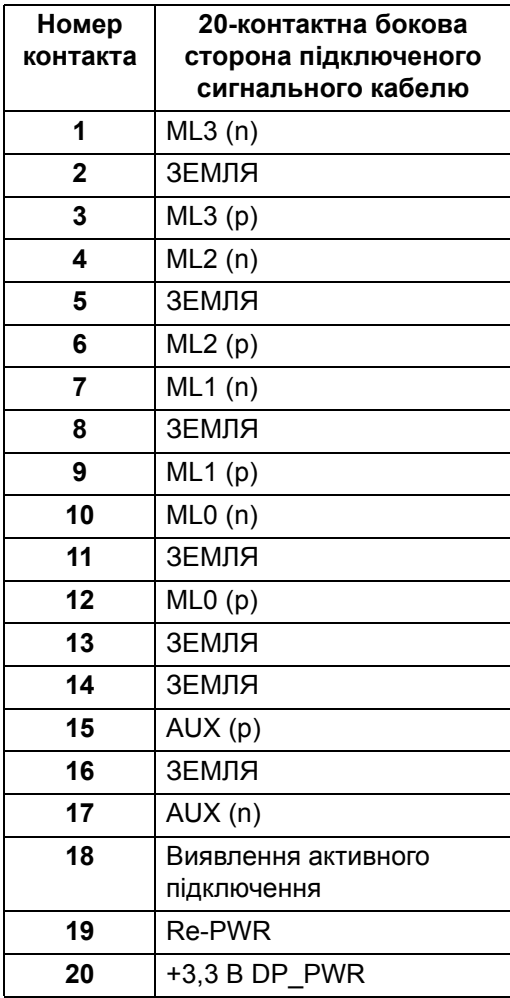

DELL

#### **Роз'єм HDMI**

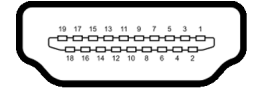

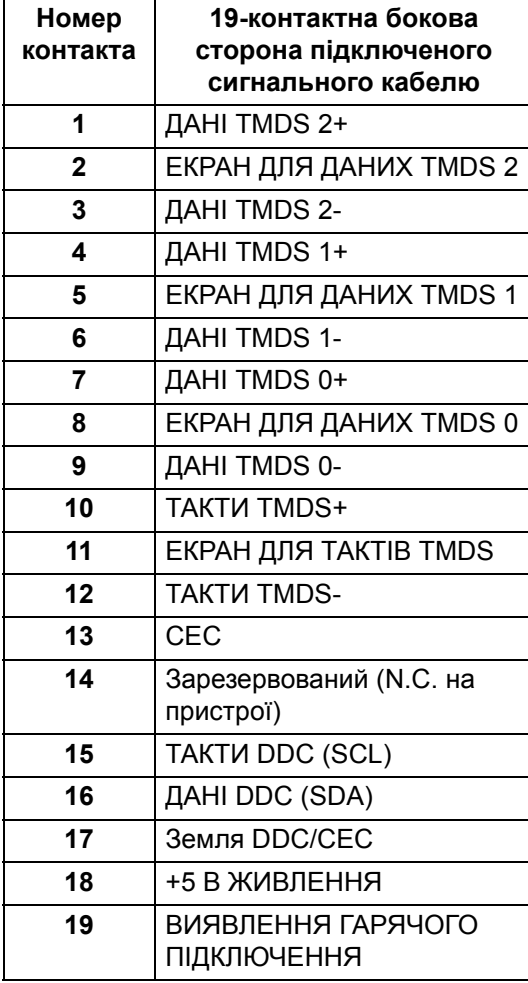

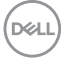

## <span id="page-20-0"></span>**Можливість використання функції Plug and play**

Ви можете підключити монітор на будь-яку систему, сумісну з Plug and Play. Монітор автоматично надає комп'ютерній системі Розширені ідентифікаційні дані дисплея (EDID), використовуючи протоколи Display Data Channel (DDC), щоб система змогла сама себе налаштувати та оптимізувати параметри монітора. Більшість моніторів встановлюються автоматично; за бажанням можна вибрати різні налаштування. Для отримання додаткової інформації про зміну налаштувань монітора див. [Керування](#page-32-3) монітором.

### <span id="page-20-1"></span>**Роз'яснення щодо якості РК-монітора і відображення пікселів**

У процесі виготовлення рідкокристалічних моніторів нерідко один або кілька пікселів фіксуються в незмінному стані, ці пікселі важко побачити і вони не впливають на якість виведення зображення або зручність використання. Більш докладну інформацію про Якість моніторів Dell і відображення пікселів див. [www.dell.com/pixelguidelines](https://www.dell.com/pixelguidelines).

## <span id="page-20-3"></span><span id="page-20-2"></span>**Ергономіка**

- **УВАГА: Неправильне або тривале використання клавіатури може призвести до травм.**
- **УВАГА: Перегляд контенту на екрані монітора протягом тривалого часу може призвести до перенапруження очей.**

З метою комфортного перегляду та ефективності дотримуйтесь наступних вказівок під час налаштування та використання робочої станції комп'ютера:

- Розмістіть комп'ютер таким чином, щоб під час роботи монітор і клавіатура знаходились прямо перед вами. Щоб допомогти правильно розташувати клавіатуру, можно придбати спеціальні полички.
- Щоб зменшити ризик перенапруження очей та болю в шиї/руці/спині/ плечі від тривалого використання монітора, ми пропонуємо:
	- 1. Встановити дистанцію від очей до екрану в межах від 20 до 28 дюймів (50 - 70 см).
	- 2. Часто моргайте, щоб зволожити очі, або змочіть очі водою після тривалого використання монітора.
	- 3. Робіть регулярні та часті перерви по 20 хвилин кожні дві години.

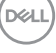

- 4. Під час перерв відводьте погляд від монітора і дивіться на віддалений предмет на відстані 20 футів протягом принаймні 20 секунд.
- 5. Під час перерв виконуйте розтяжки, щоб зняти напругу в області шиї, руки, спини та плечей.
- Коли ви сидите перед монітором, переконайтесь, що екран монітора знаходиться на рівні очей або трохи нижче.
- Відрегулюйте нахил монітора, налаштування контрастності та яскравості.
- Відрегулюйте навколишнє освітлення (наприклад, верхнє освітлення, настільні лампи та штори або жалюзі на сусідніх вікнах), щоб мінімізувати відображення та відблиски на екрані монітора.
- Використовуйте стілець, який надає хорошу підтримку попереку.
- Під час використання клавіатури або миші тримайте передпліччя горизонтально, а зап'ястя в нейтральному, зручному положенні.
- Під час використання клавіатури або миші завжди залишайте місце для відпочинку рук.
- Плечі мають бути розслаблені.
- Переконайтеся, що ноги лежать рівно на підлозі.
- Сидячи, спрямуйте вагу на стопи, а не на передню частину тіла. Щоб підтримувати правильну поставу, відрегулюйте висоту стільця або використовуйте підставку для ніг, якщо це необхідно.
- Змінюйте трудову діяльність. Спробуйте організувати свою роботу так, щоб вам не довелося сидіти і працювати тривалий час. Спробуйте вставати або вставати і регулярно ходити.
- Зона під робочим столом має бути без перешкод та кабелів або шнурів живлення, які можуть заважати комфортному сидінню або становити потенційну небезпеку.

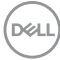

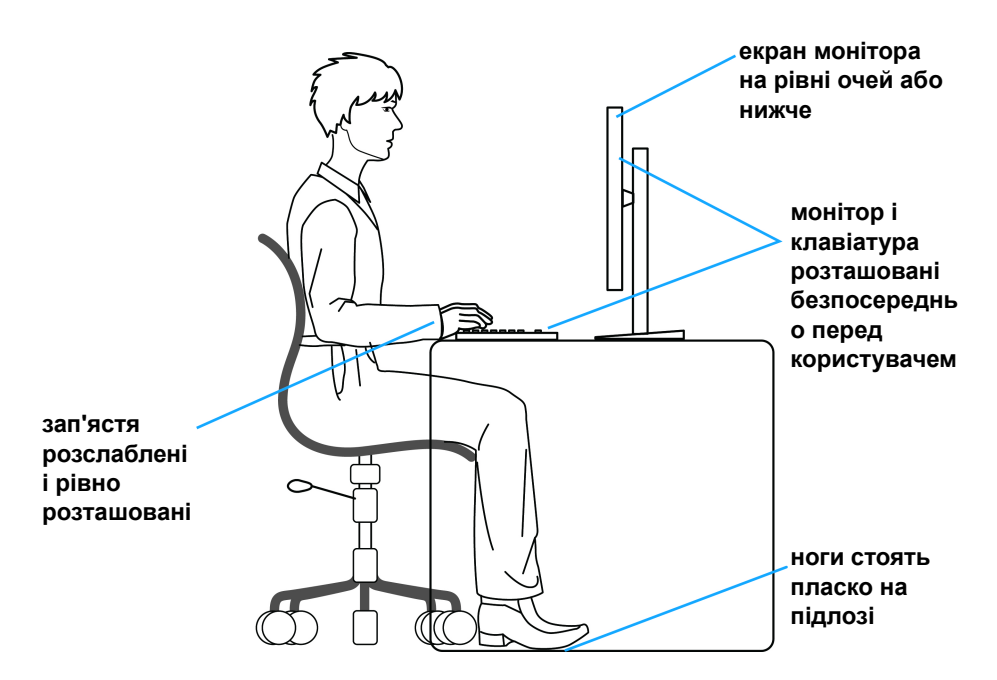

#### <span id="page-22-0"></span>**Зберігання та переміщення дисплея**

Щоб забезпечити безпечне зберігання монітора під час підняття або переміщення, дотримуйтесь наведених нижче вказівок:

- Перш ніж пересувати або піднімати монітор, вимкніть комп'ютер і монітор.
- Від'єднайте всі кабелі від монітора.
- Розміщайте монітор в оригінальній коробці з оригінальними пакувальними матеріалами.
- Під час підйому або переміщення монітора тримайте нижній край і бік монітора міцно, не натискаючи на нього з надмірною силою.

$$
\left(\frac{1}{2} \right)
$$

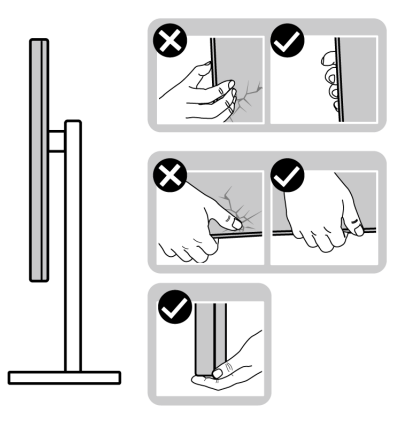

• Піднімаючи або пересуваючи монітор, переконайтеся, що екран звернений до вас, і не натискайте на область дисплея, щоб уникнути подряпин або пошкодження.

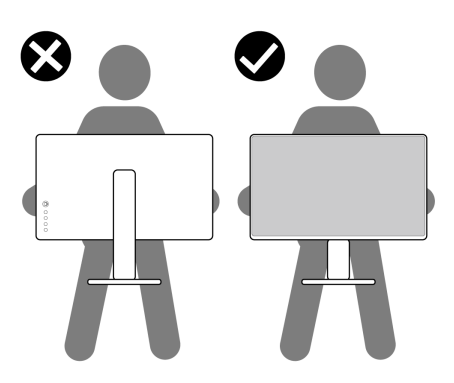

- Під час транспортування монітора уникайте раптових ударів або вібрацій.
- Піднімаючи або пересуваючи монітор, не тримайте монітор в перевернутому положенні, тримаючи основу стійки або підйомник стійки. Це може призвести до випадкових пошкоджень монітора або травмування.

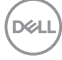

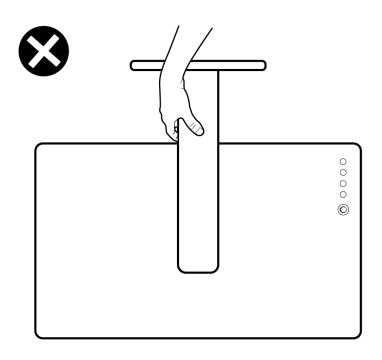

## <span id="page-24-0"></span>**Інструкція з технічного обслуговування**

#### <span id="page-24-1"></span>**Очищення монітора**

**УВАГА: Перед чищенням монітора прочитайте та виконуйте** [Інструкції](#page-60-5) з техніки безпеки**.**

#### **ПОПЕРЕДЖЕННЯ: Перед чищенням монітора витягніть штекер кабеля живлення з розетки.**

Для отримання найкращих результатів виконуйте інструкції з розпакування, чищення або експлуатації монітора, наведені в списку нижче:

- Щоб очистити антистатичний екран, злегка намочіть м'яку, чисту тканину водою. Якщо можливо, для чищення екрану використовуйте спеціальну серветку або розчин, які придатні для антистатичного покриття. Не використовуйте бензол, розчинники, нашатирний спирт, абразивні чистячі засоби або стиснене повітря.
- Для очищення монітора використовуйте злегка змочену м'яку тканину. Не використовуйте миючі засоби, тому що деякі з них залишають матову плівку на моніторі.
- Якщо на моніторі при розпакуванні виявлено білий пил, зітріть його тканиною.
- Будьте обережні при поводженні з монітором, тому що на темному покритті можна залишити світліші подряпини.
- Для збереження високої якості зображення на моніторі, використовуйте динамічні екранні заставки і вимикайте монітор, якщо він не використовується.

$$
\widehat{\text{Dell}}
$$

## <span id="page-25-0"></span>**Налаштування монітора**

## <span id="page-25-1"></span>**Приєднання стійки**

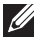

**ПРИМІТКА: Ця стійка не встановлюється на заводі.**

**ПРИМІТКА: Наступні інструкції стосуються лише кріплення стійки, яка постачається разом із монітором. Якщо ви приєднали стійку, яку придбали у будь-якому іншому місці, дотримуйтесь інструкцій до стійки.**

Порядок прикріплення стійки монітора:

- **1.** Дотримуйтесь інструкцій на стінках коробки, щоб зняти стійку з верхньої прокладки, яка її утримує.
- **2.** Витягніть основу стійки та підйомник стійки з пакувальної прокладки.

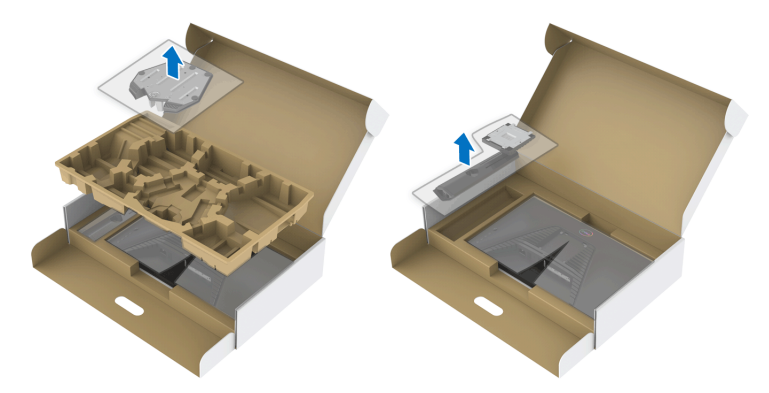

- **3.** Порівняйте та розмістіть підйомник стійки на основу стійки.
- **4.** Відкрийте гвинтову ручку внизу основи стійки та поверніть її за годинниковою стрілкою, щоб закріпити вузол підставки.
- **5.** Закрийте гвинтову ручку.

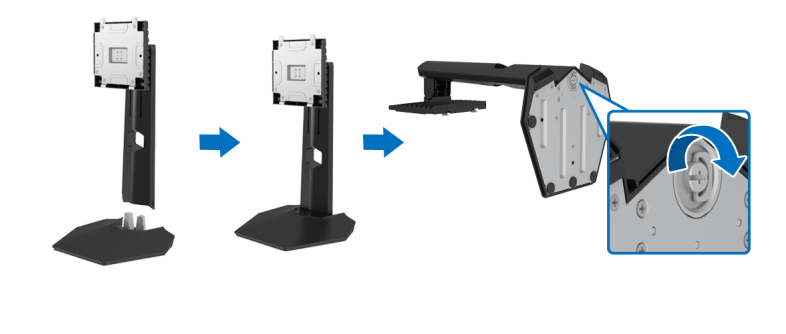

DELI

**6.** Відкрийте захисну кришку на моніторі, щоб відкрити доступ до пазів VESA на моніторі.

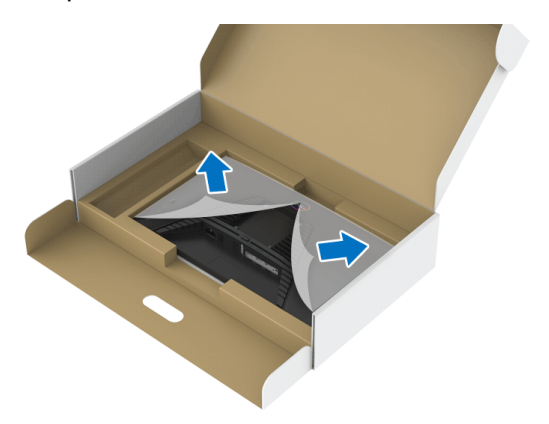

**7.** Засуньте виступи підйомника стійки в пази на задній кришці дисплея і опустіть вузол підставки, щоб зафіксувати його на своєму місці.

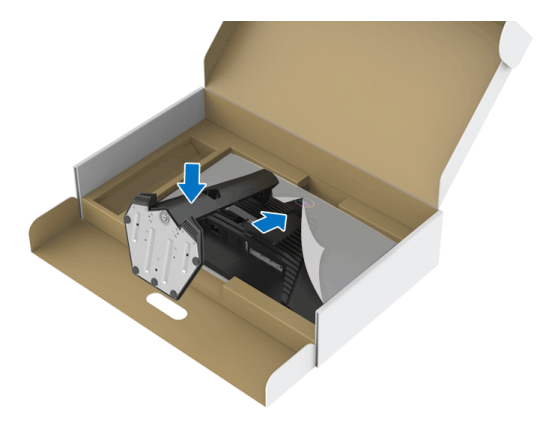

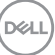

**8.** Тримайте підйомник стійки та обережно підніміть монітор, а потім покладіть його на рівну поверхню.

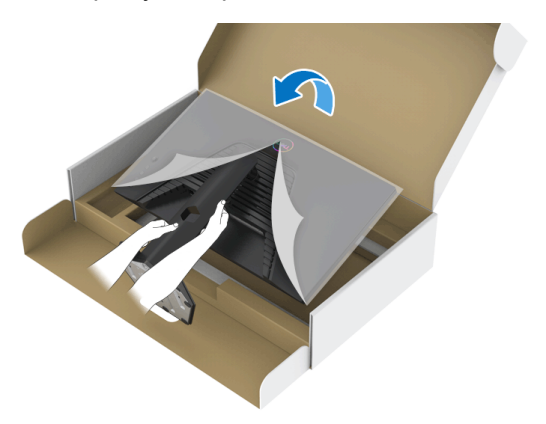

**ПРИМІТКА: Щоб уникнути випадкових пошкоджень,підтримуйте підйомник стійки, піднімаючи монітор.**

**9.** Зніміть захисну кришку з монітора.

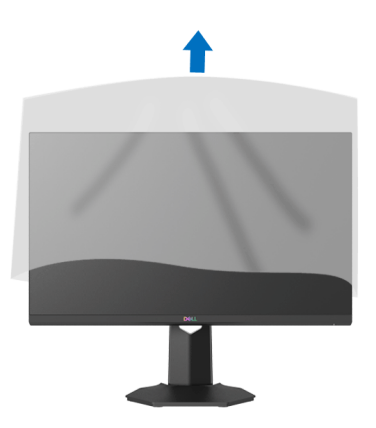

DELI

### <span id="page-28-0"></span>**Підключення монітора**

- **ПОПЕРЕДЖЕННЯ: Дотримуйтесь інструкцій перш ніж розпочати будь-яку з процедур у цьому розділі** [Інструкції](#page-60-5) з техніки безпеки**.**
- **ПРИМІТКА: Монітори Dell розроблені для оптимальної роботи з кабелями Dell, які постачаються в комплекті. Корпорація Dell не гарантує якість та продуктивність відеозапису при використанні кабелів, які не належать компанії Dell.**
- **ПРИМІТКА: Прокладіть кабелі через гніздо для упорядкування кабелів, перш ніж їх підключати.**
- **ПРИМІТКА: Не підключайте всі кабелі до комп'ютера одночасно.**
- **ПРИМІТКА: Малюнки представлені лише для ілюстрації. Зовнішній вигляд комп'ютера може відрізнятися.**

Порядок підключення монітора до комп'ютера:

- **1.** Вимкніть комп'ютер і від'єднайте кабель живлення.
- **2.** Підключіть кабель HDMI або DisplayPort від монітора до комп'ютера.

#### <span id="page-28-1"></span>**Підключення кабелі живлення та HDMI**

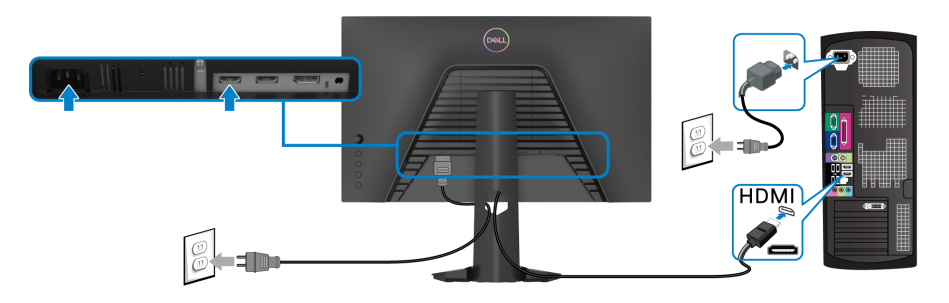

DØL

<span id="page-29-0"></span>**Підключення кабелю DisplayPort (DP до DP) (необов`язковий) та кабелів живлення**

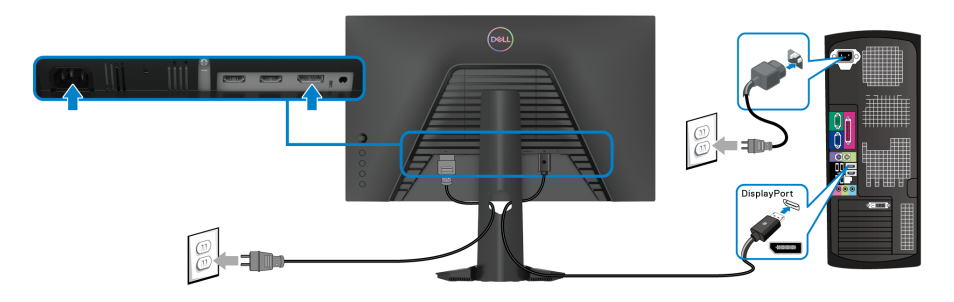

## <span id="page-29-1"></span>**Упорядкування кабелів**

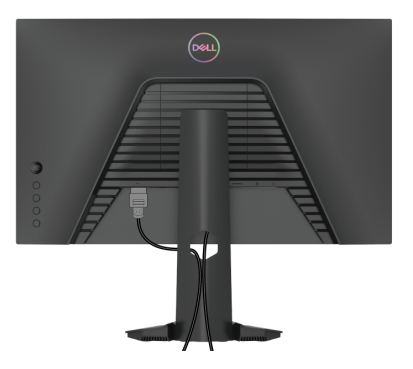

Після підключення всіх необхідних кабелів до монітора та комп'ютера (Див. [Підключення](#page-28-0) монітора щодо приєднання кабелів), упорядкуйте всі кабелі, як показано вище.

### <span id="page-29-2"></span>**Захист монітора за допомогою кенсінгтонгського замка (Необов`язково)**

Гніздо для замка безпеки знаходиться в нижній частині монітора. (Див. Гніздо для замка [безпеки](#page-10-1))

Щоб отримати додаткову інформацію про використання кенсінгтонгського замка (купується окремо), див. документацію, яка постачається разом із замком.

Закріпіть монітор на столі за допомогою кенсінгтонгського замка.

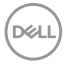

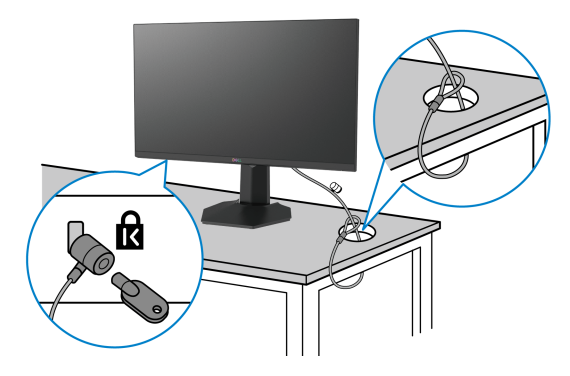

**ПРИМІТКА: Малюнок представлений лише для ілюстрації. Зовнішній вигляд замка може відрізнятися.**

### <span id="page-30-0"></span>**Зніміть стійку монітора**

- **ПРИМІТКА: Щоб не допустити подряпин на РК-екрані під час зняття підставки, розміщуте монітор на м'якій чистій поверхні.**
- **ПРИМІТКА: Наступні інструкції стосуються лише зняття стійки, яка постачається разом із монітором. Якщо ви знімаєте стійку, яку придбали з будь-якого іншого джерела, дотримуйтесь інструкцій до стійки.**

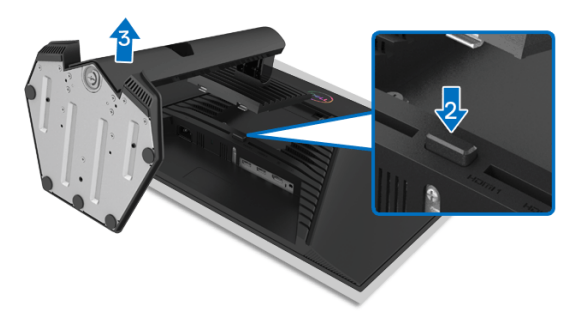

Порядок від`єднання стійки:

- **1.** Покладіть монітор на м'яку тканину або прокладку.
- **2.** Натисніть і утримуйте кнопку вивільнення стійки.
- **3.** Підніміть стійку та відсуньте її від монітора.

**D**<sup></sup>

## <span id="page-31-0"></span>**Настінне кріплення VESA (Необов'язково)**

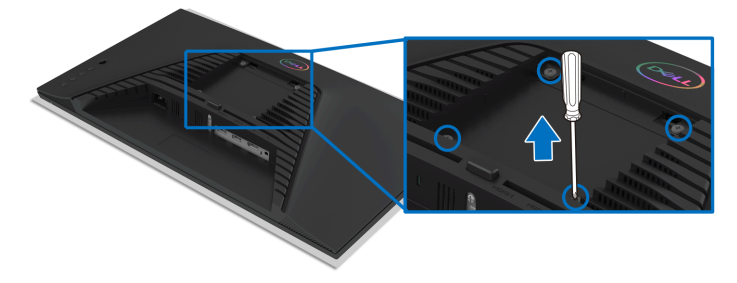

(Розмір гвинтів: M4 x 10 мм).

Зверніться до інструкцій, що додаються до комплекту для настінного кріплення, сумісного з VESA.

- **1.** Покладіть панель монітора на м'яку тканину або прокладку на стійкий рівний стіл.
- **2.** Зніміть підставку для монітора. (Див. Зніміть стійку [монітора](#page-30-0))
- **3.** За допомогою хрестоподібної викрутки Phillips зніміть чотири гвинти, які кріплять пластикову кришку.
- **4.** Прикріпіть до монітора монтажний кронштейн з набору для настінного кріплення.
- **5.** Установіть монітор на стіну. Для отримання додаткової інформації див. документацію, яка постачається разом із комплектом для настінного кріплення.
- **ПРИМІТКА: Для використання лише з кронштейнами для настінного кріплення UL, CSA або GS із мінімальною вагою або несучою здатністю 13,6 кг.**

**D**<sup></sup>

## <span id="page-32-3"></span><span id="page-32-0"></span>**Керування монітором**

## <span id="page-32-1"></span>**Увімкніть монітор**

Натисніть кнопку живлення, щоб увімкнути монітор.

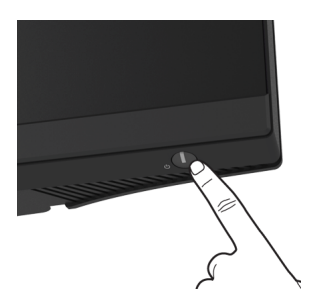

## <span id="page-32-2"></span>**Використання джойстика**

Користуйтесь джойстиком на задній панелі монітора, щоб налаштувати екранне меню (OSD).

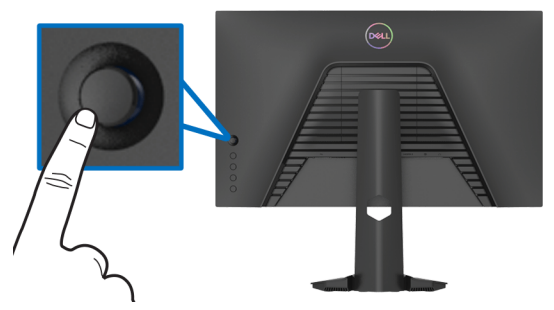

- **1.** Натисніть кнопку джойстика, щоб запустити головне екранне меню.
- **2.** Переміщайте джойстик вгору/вниз/вліво/вправо для перемикання між параметрами.
- **3.** Ще раз натисніть кнопку джойстика, щоб підтвердити налаштування та вийти.

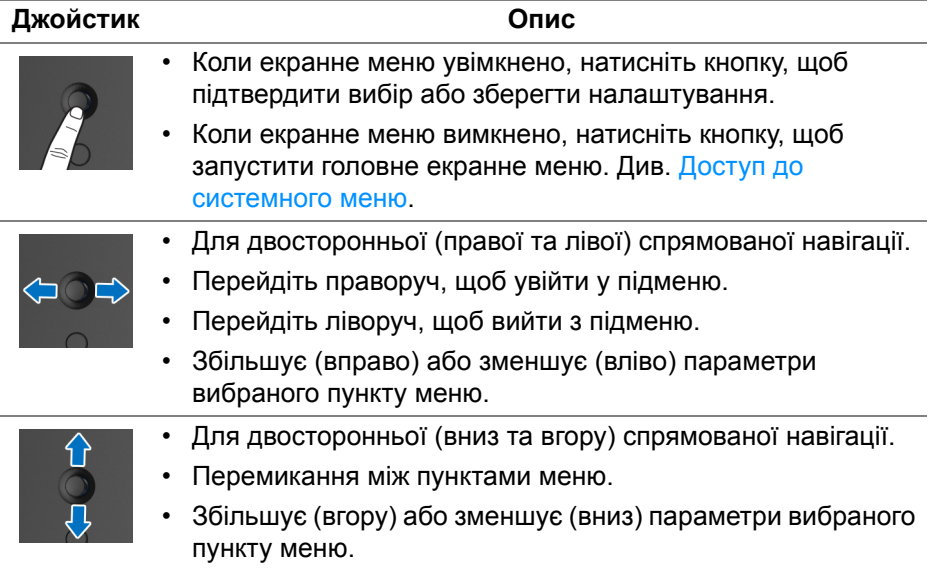

## <span id="page-33-0"></span>**Використання елементів управління на задній панелі**

За допомогою кнопок управління на задній панелі монітора можна отримати доступ до екранного меню та клавіш швидкого доступу.

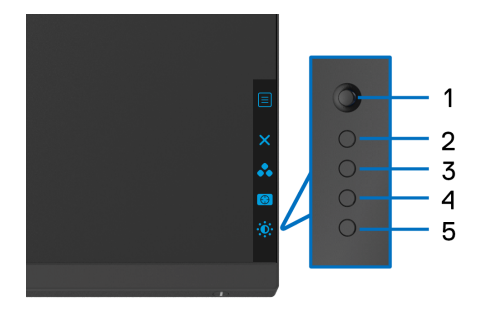

У наступній таблиці описані кнопки на задній панелі:

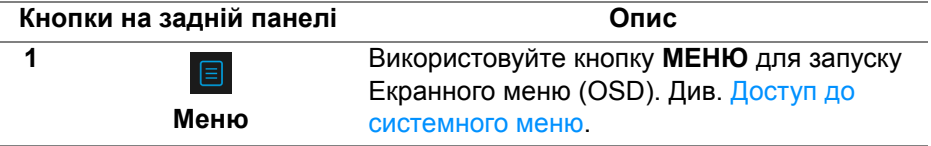

DELI

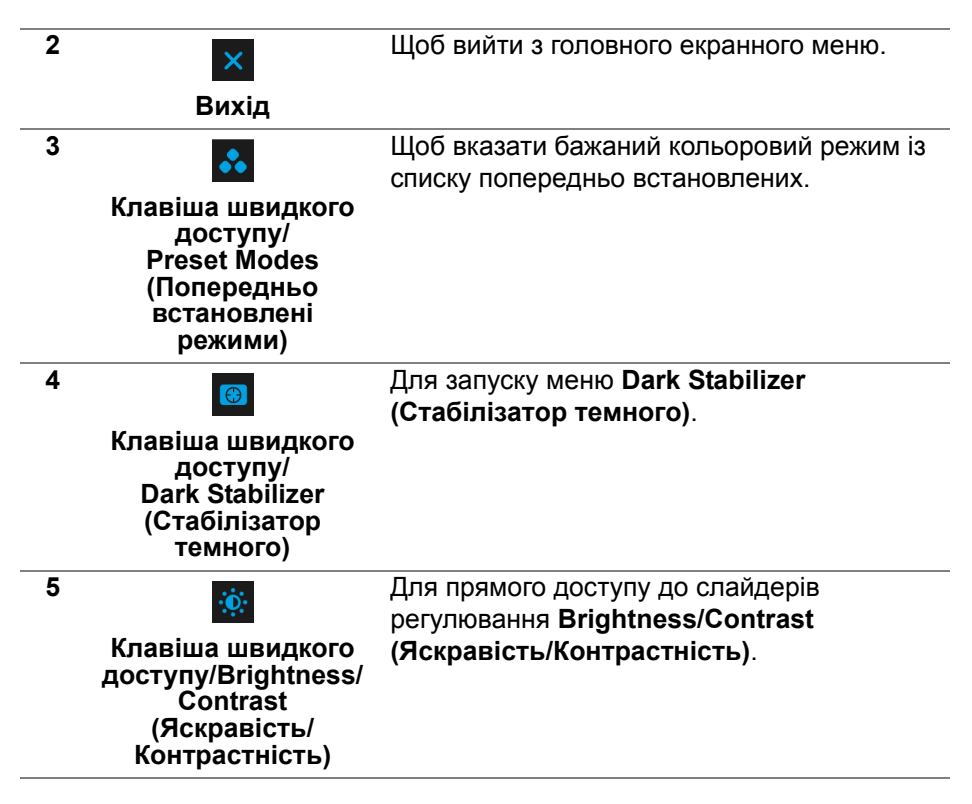

Коли ви натискаєте будь-яку з цих кнопок (крім кнопки джойстика), з'являється рядок стану екранного меню для повідомлення поточних налаштувань деяких функцій екранного меню.

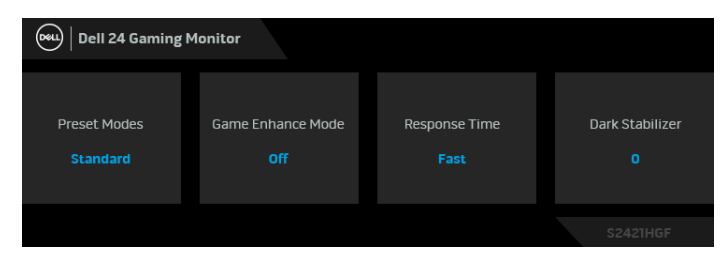

DØL

### <span id="page-35-1"></span>**Використання екранного меню (Меню на екрані)**

#### <span id="page-35-0"></span>**Доступ до системного меню**

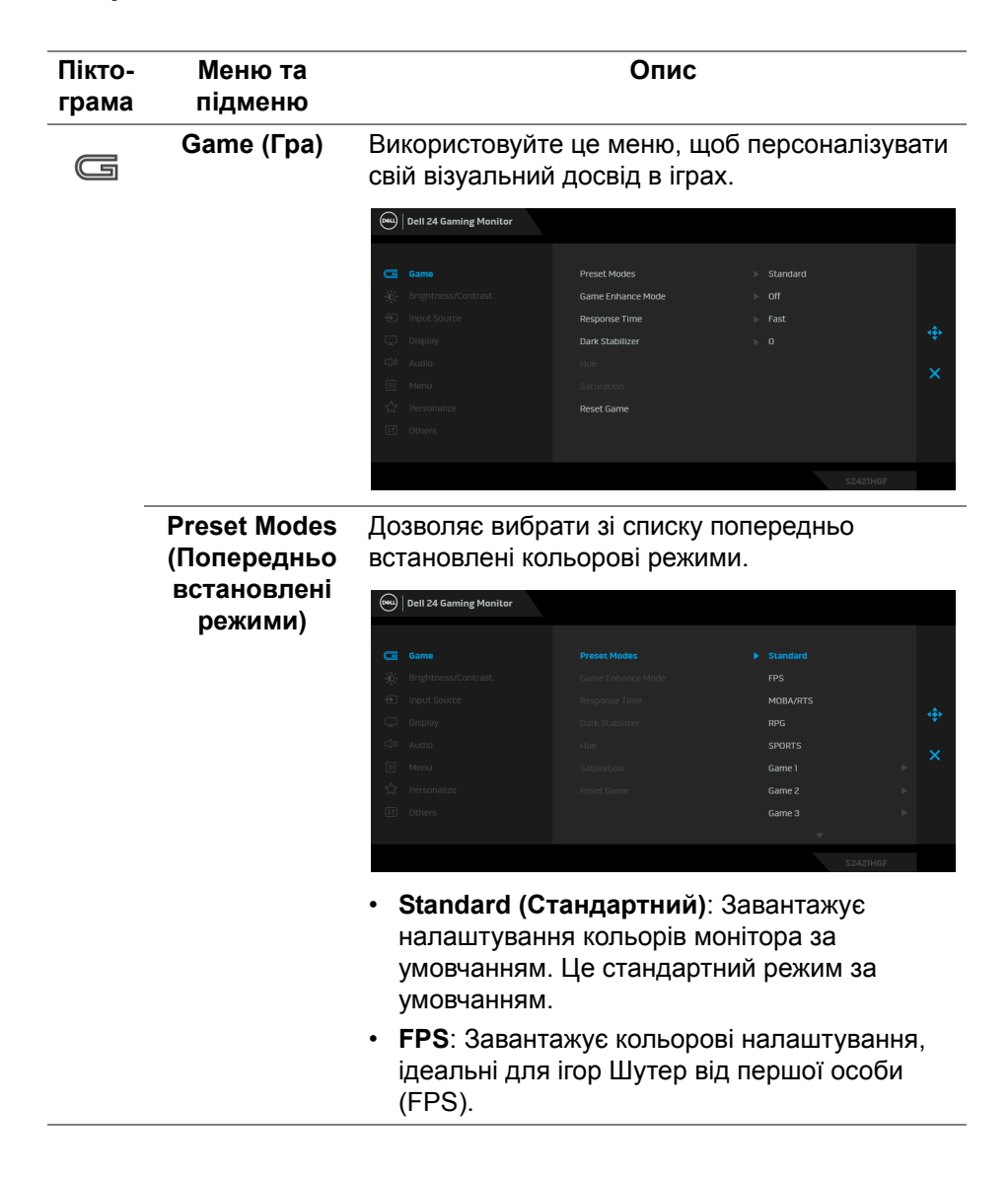

DØLI

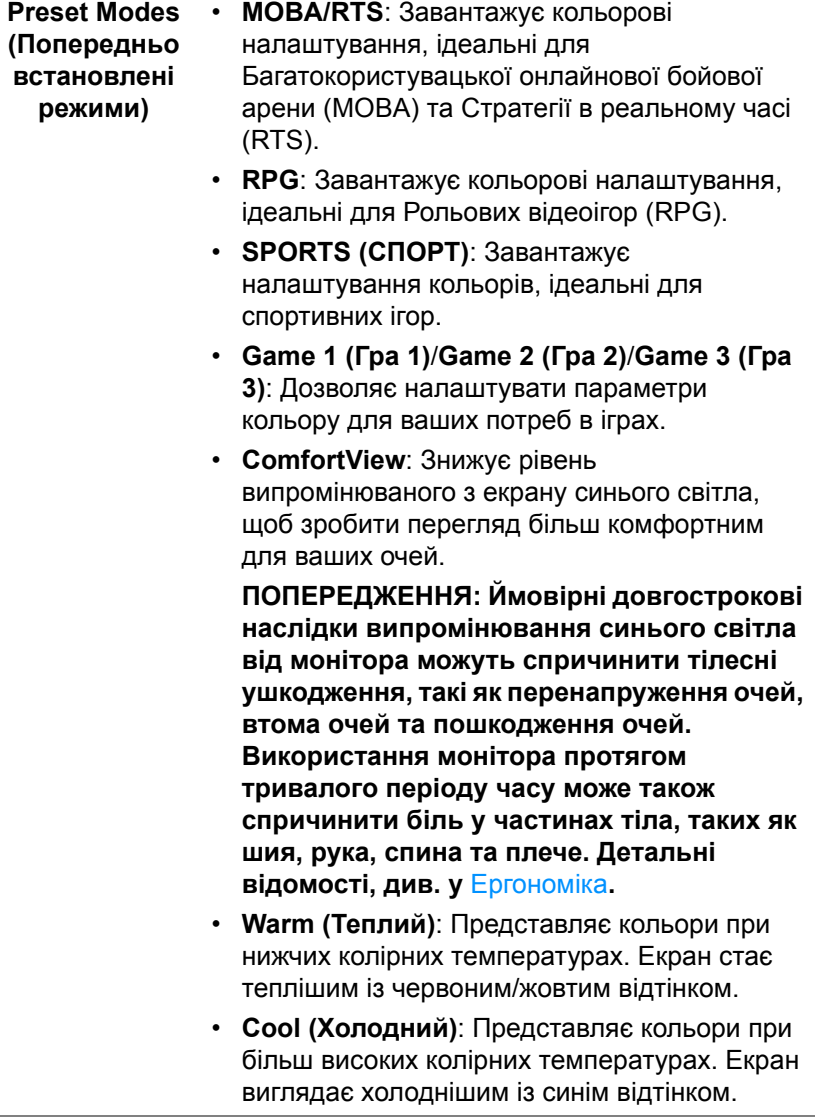

 $($ DELL

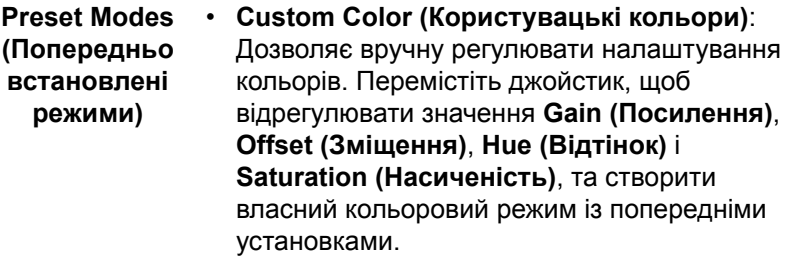

**Mode (Покращений режи ігор)**

**Game Enhance**  Функція пропонує три доступні функції для покращення вашого ігрового досвіду.

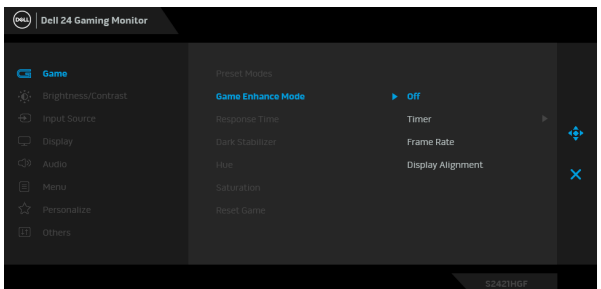

• **Off (Вимк.)**

Виберіть, щоб вимкнути функції під **Game Enhance Mode (Покращений режи ігор)**.

• **Timer (Таймер)**

Дозволяє вимкнути або увімкнути таймер у верхньому лівому куті дисплея. Таймер показує час, що минув з моменту початку гри. Виберіть варіант зі списку часових інтервалів, щоб повідомити про час, що залишився.

#### • **Frame Rate (Частота кадрів)**

Вибір **On (Увімк.)** дозволяє відображати під час гри поточне значення кадрів в секунду. Чим вища частота, тим плавніше з'являється рух.

• **Display Alignment (Вирівнювання відображення)**

Активація функції може допомогти забезпечити ідеальне вирівнювання відеовмісту з декількох дисплеїв.

DØLI

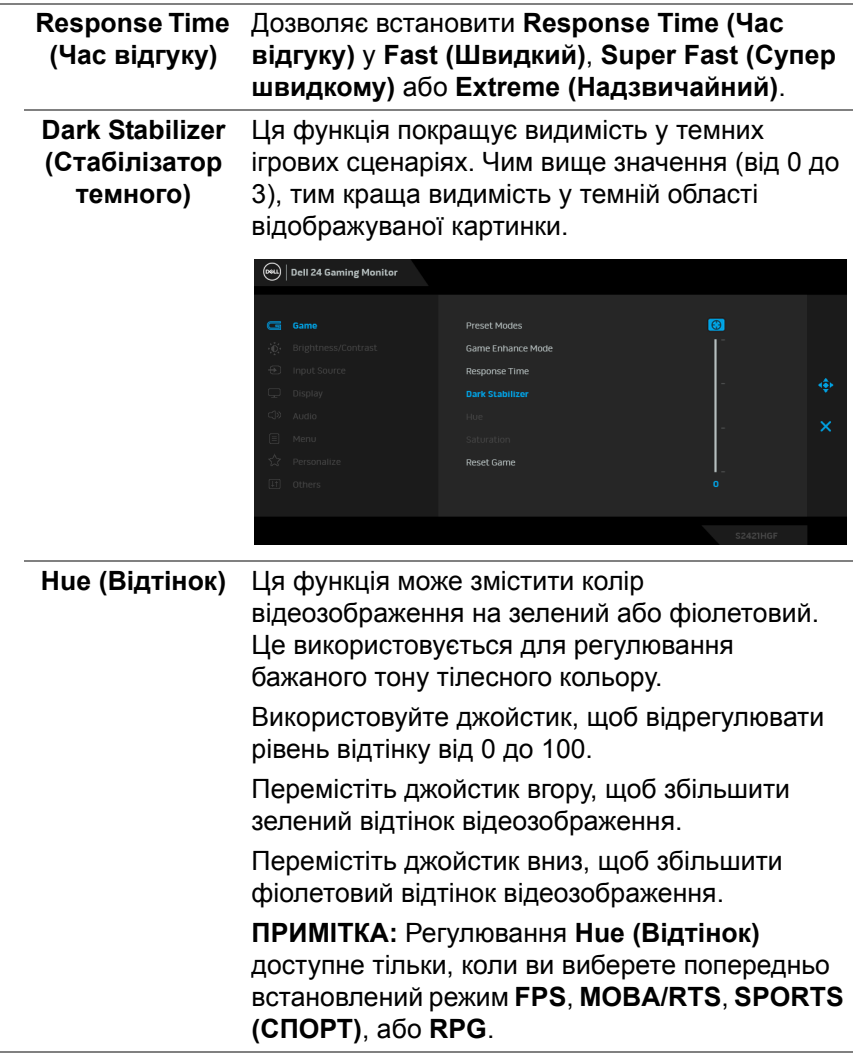

(dell

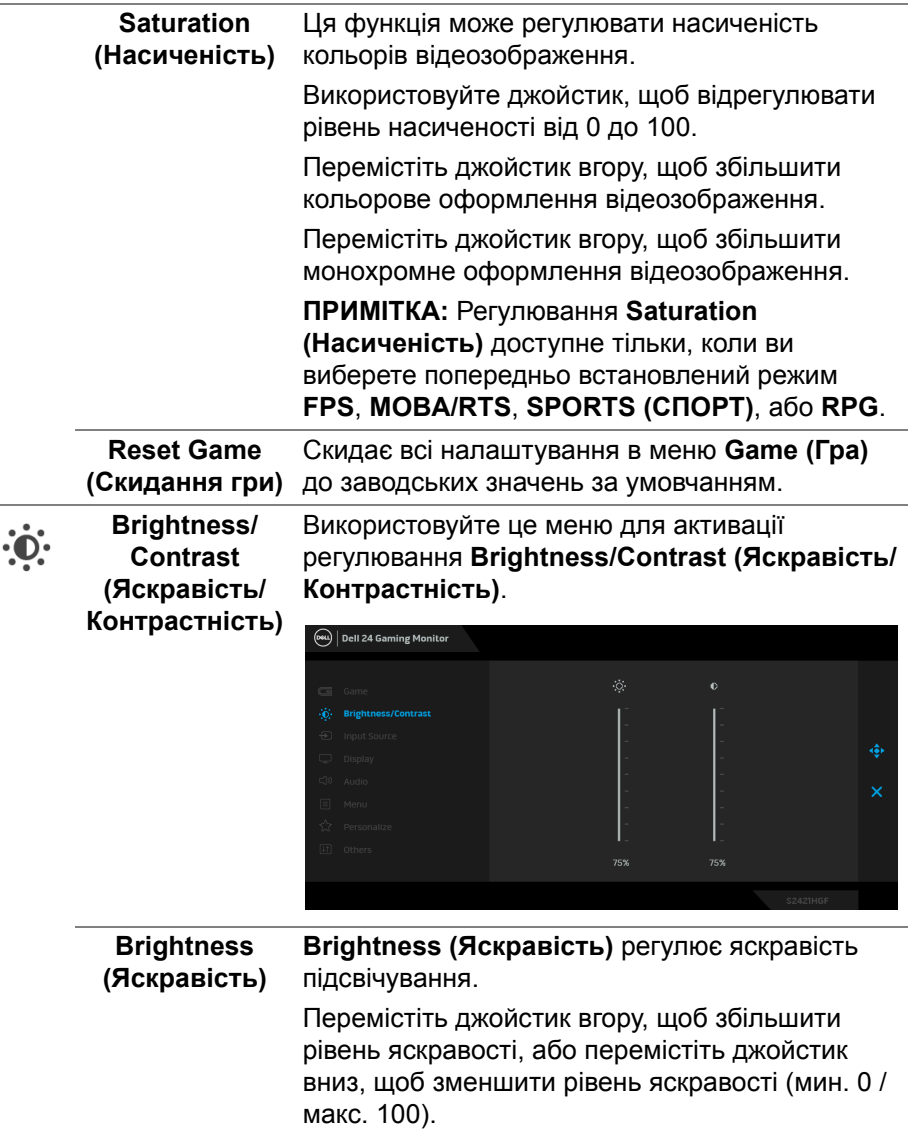

 $($ DELL $)$ 

<span id="page-40-0"></span>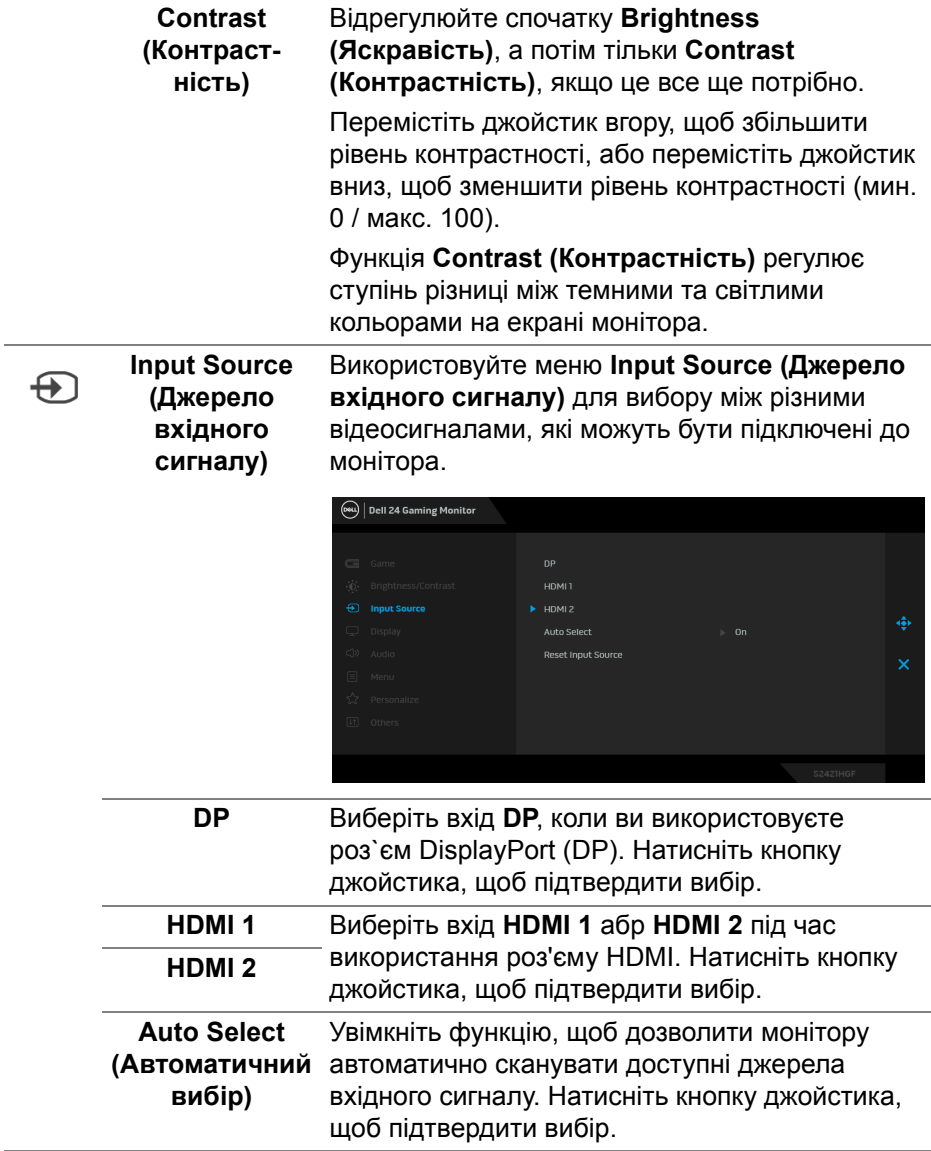

(dell

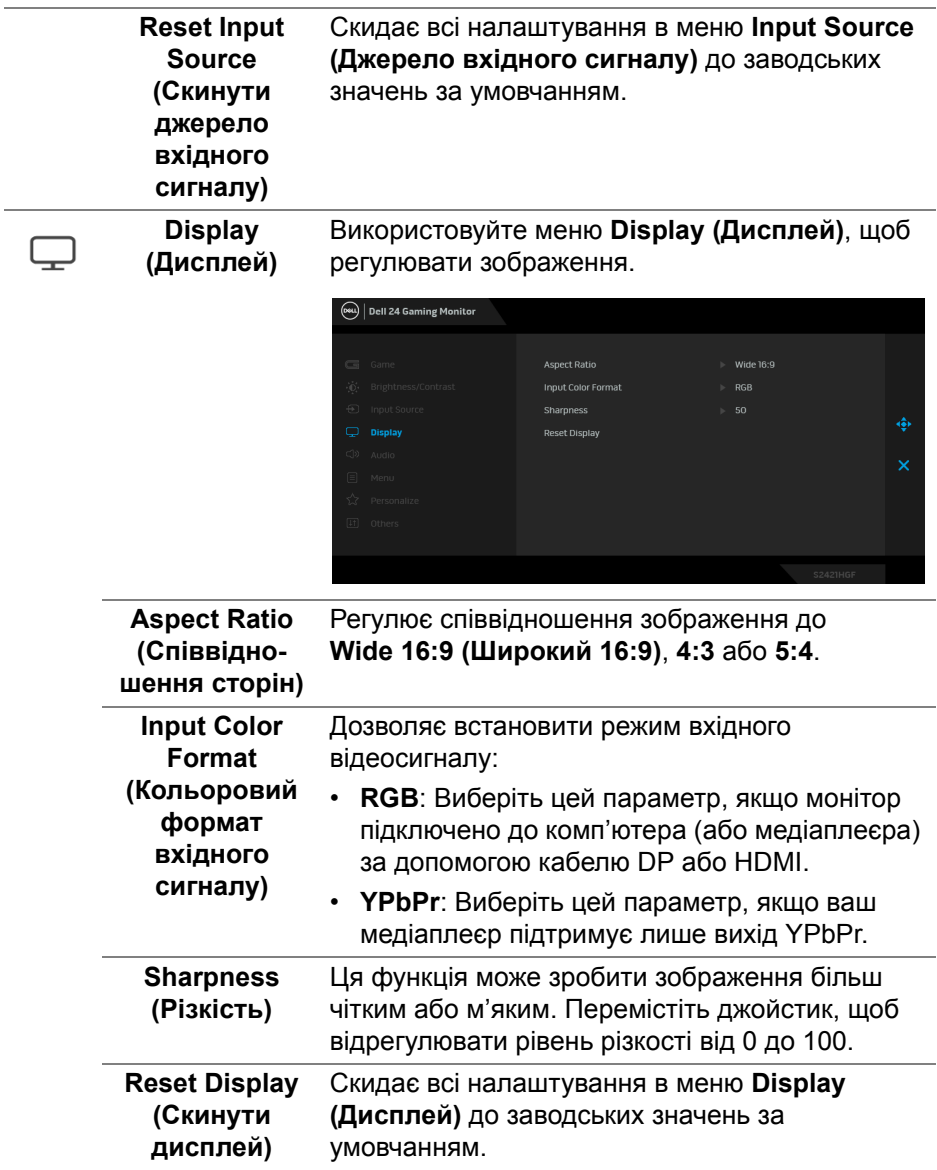

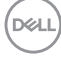

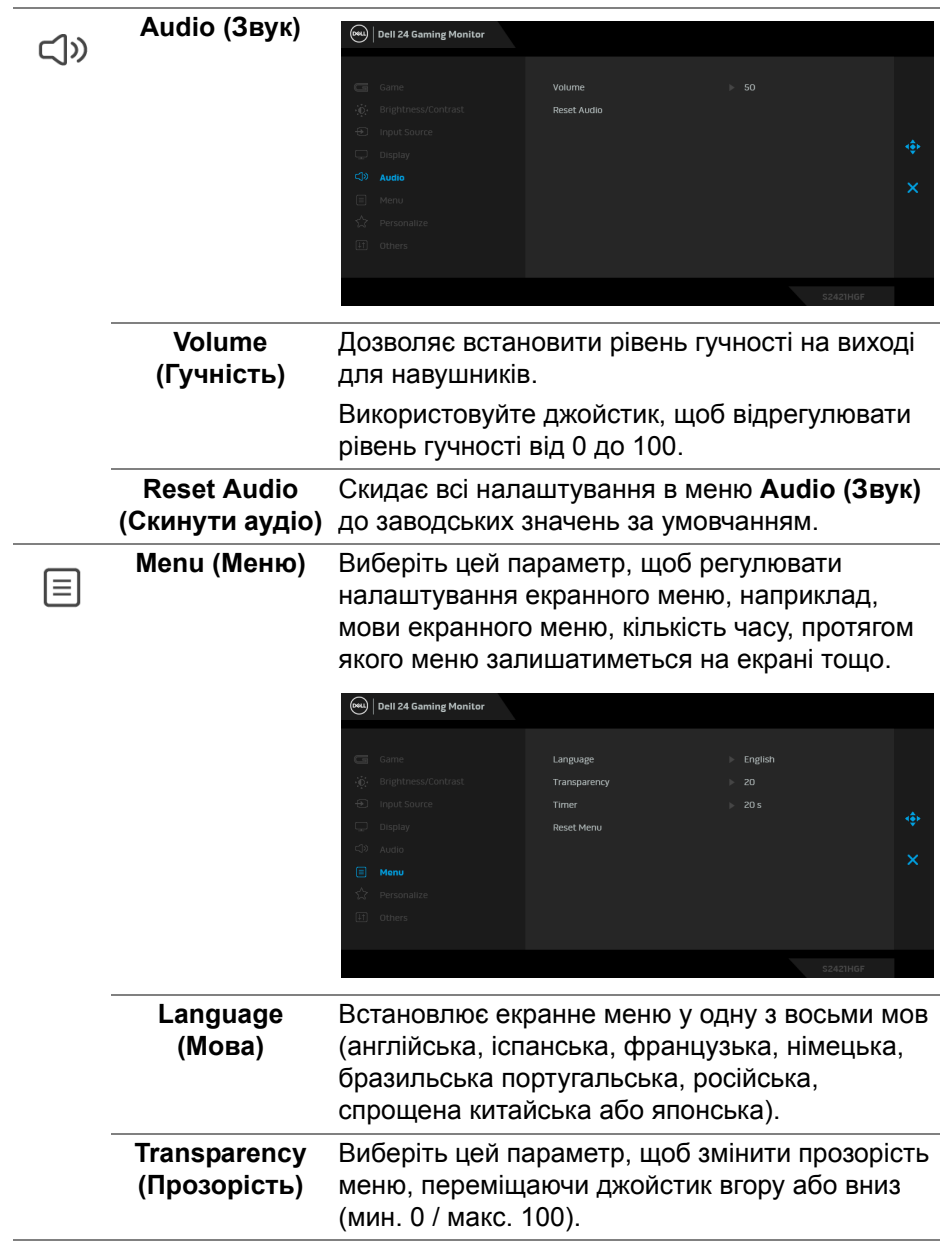

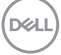

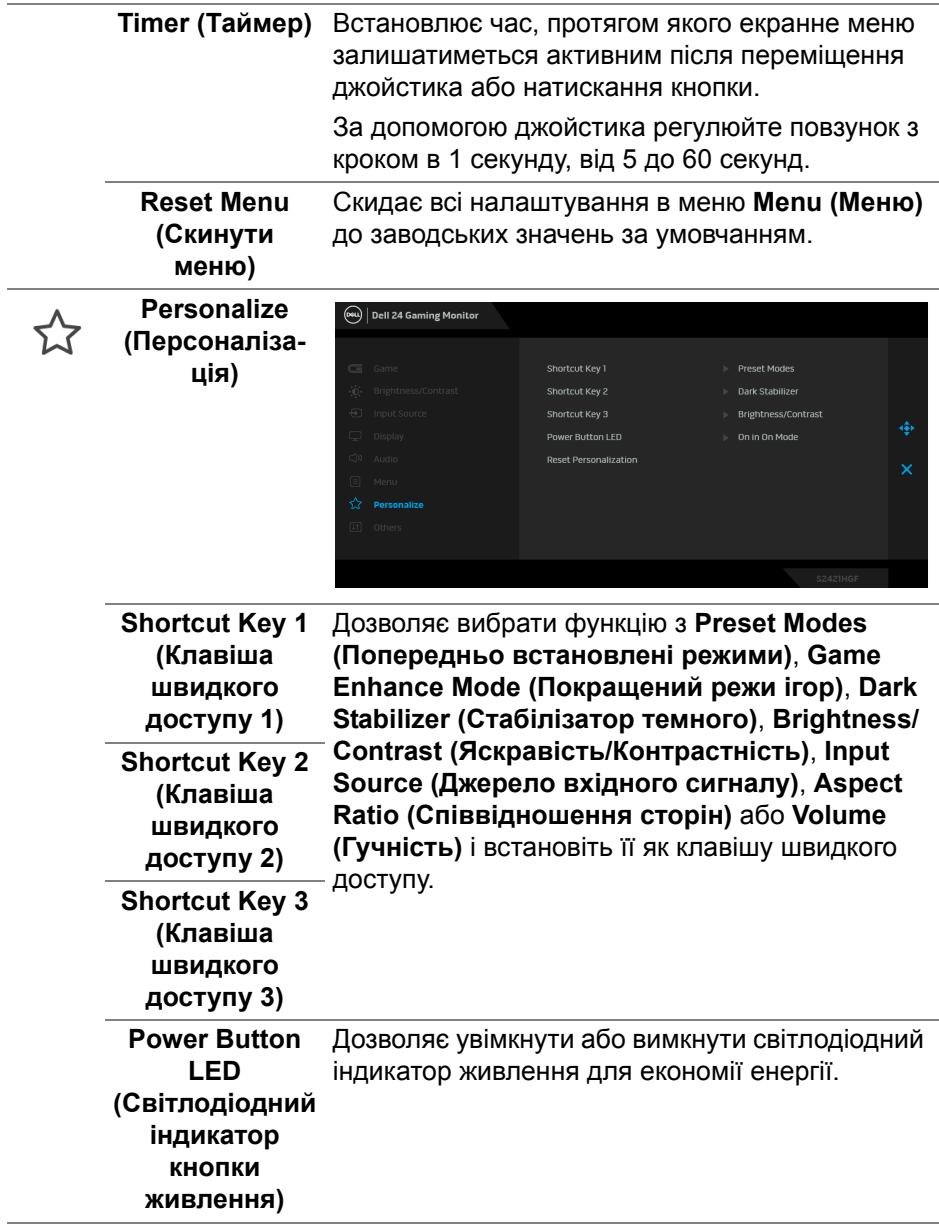

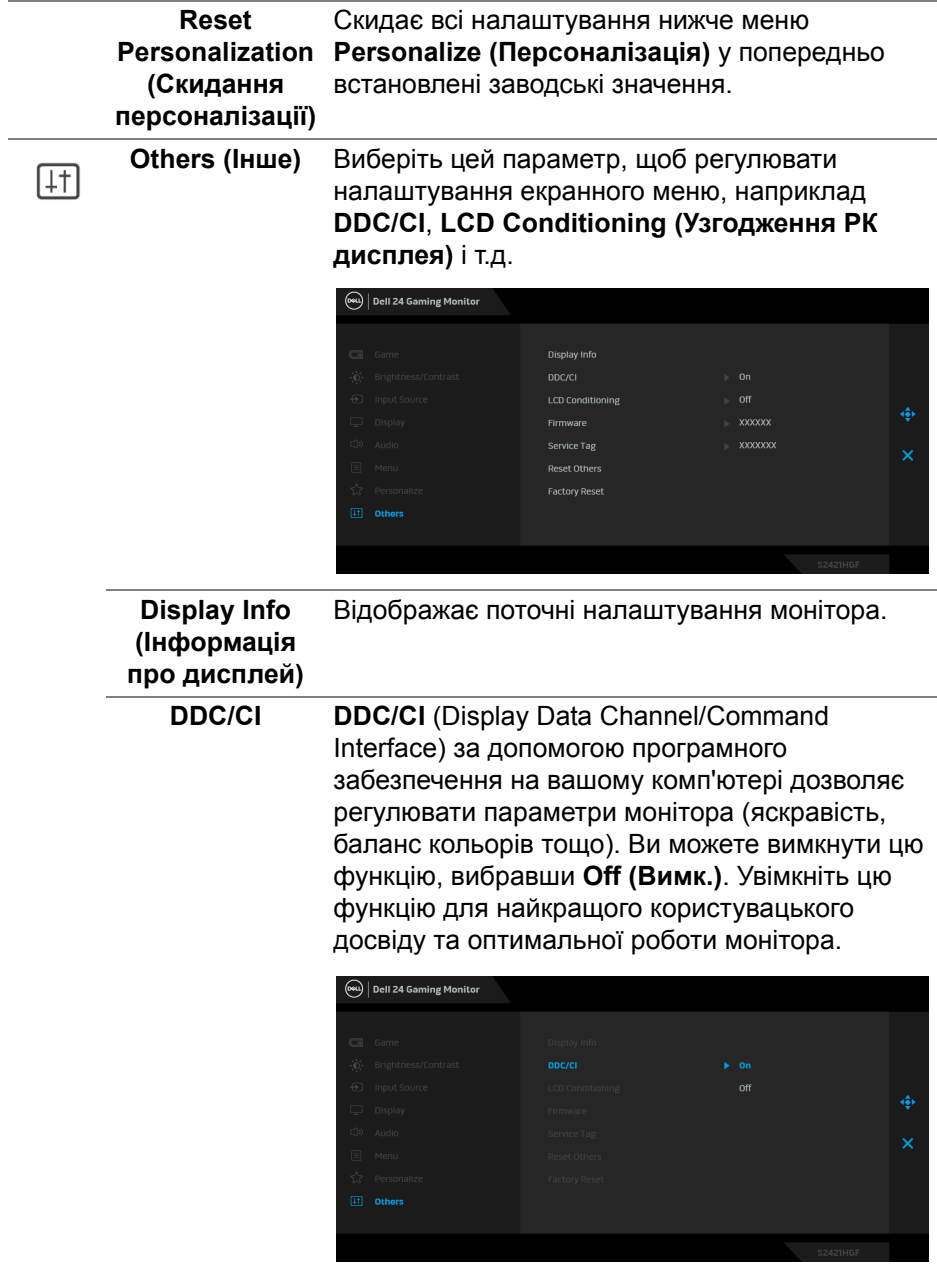

 $(\nabla \times L)$ 

#### **LCD Conditioning (УзгодженняРК дисплея)**

Допомагає зменшити незначні випадки затримки зображення. Залежно від ступеня затримки зображення, для запуску програми може знадобитись деякий час. Ви можете увімкнути цю функцію, вибравши **On (Увімк.)**.

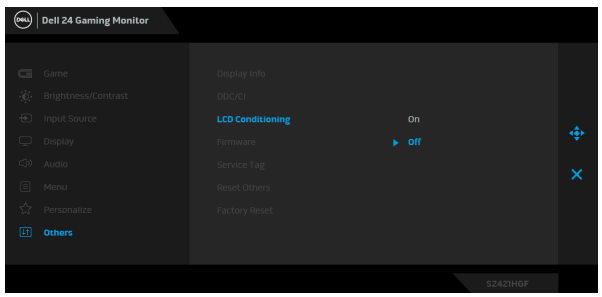

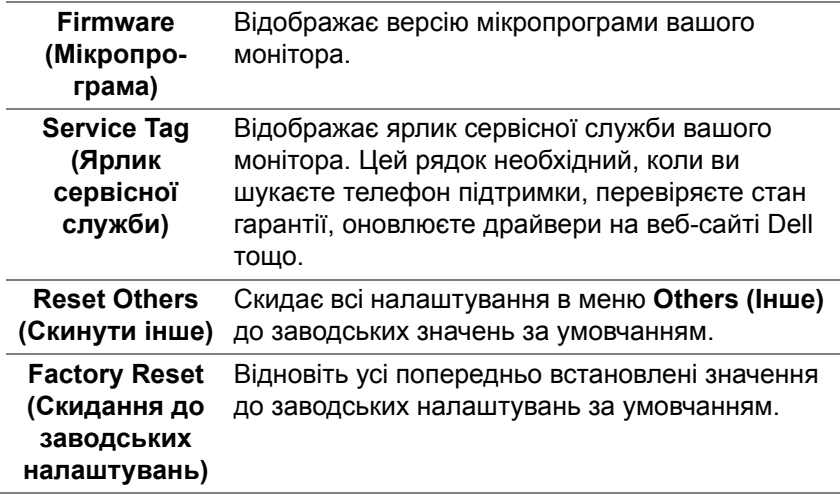

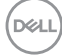

#### <span id="page-46-0"></span>**Попереджувальне повідомлення у екранному меню**

Коли монітор не підтримує певний режим роздільної здатності, ви побачите таке повідомлення:

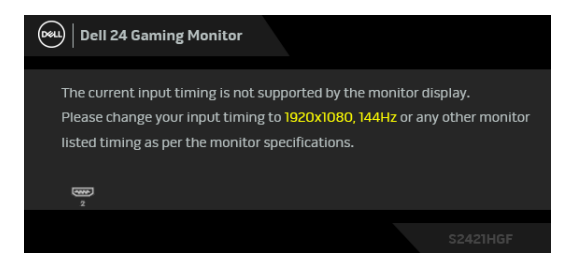

Це означає, що монітор не може синхронізуватися з сигналом, який він отримує від комп'ютера. Див. Технічні [характеристики](#page-12-0) монітора, щоб дізнатись діапазон частот по горизонталі та по вертикалі, доступних для цього монітора. Рекомендований режим - 1920 x 1080.

#### **ПРИМІТКА: Повідомлення може дещо відрізнятися залежно від підключеного вхідного сигналу.**

Коли ви вперше регулюєте рівень **Brightness (Яскравість)**, з'являється таке повідомлення:

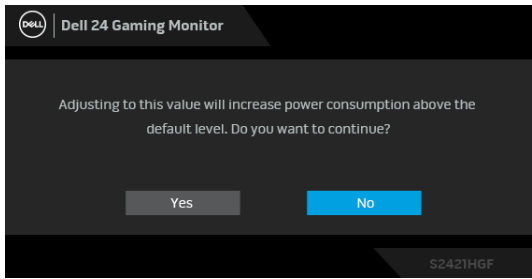

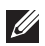

**ПРИМІТКА: Якщо вибрати Yes (Так), повідомлення не буде з'являтися наступного разу, коли ви збираєтеся змінити налаштування Brightness (Яскравість).**

Ви побачите наступне повідомлення перед тим, як функцію **DDC/CI** буде відключено:

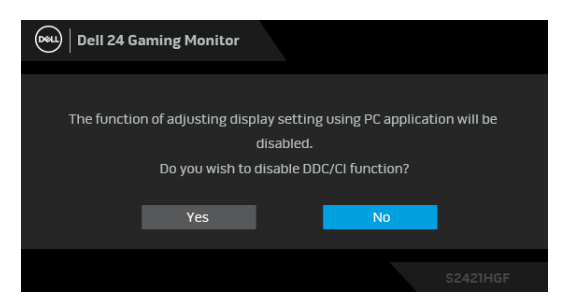

Коли монітор переходить у режим очікування, з'являється таке повідомлення:

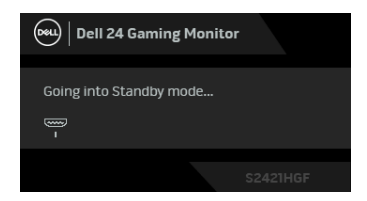

Активуйте комп'ютер та виведіть монітор з режиму сну, щоб отримати доступ до [OSD](#page-35-1).

#### **ПРИМІТКА: Повідомлення може дещо відрізнятися залежно від підключеного вхідного сигналу.**

Екранного меню працює лише в нормальному режимі роботи. Якщо натиснути у режимі очікування будь-яку кнопку, окрім кнопки живлення, з'явиться таке повідомлення залежно від обраного входного сигналу:

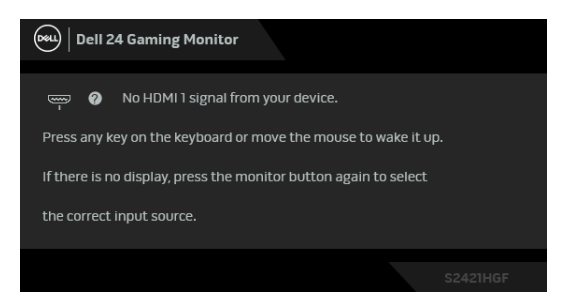

**ПРИМІТКА: Повідомлення може дещо відрізнятися залежно від підключеного вхідного сигналу.**

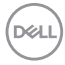

Якщо вибрано вхід HDMI або DP, а відповідний кабель не підключено, з'являється плаваюче діалогове вікно, як показано нижче.

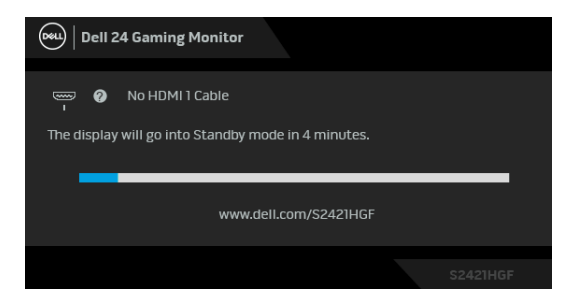

**ПРИМІТКА: Повідомлення може дещо відрізнятися залежно від підключеного вхідного сигналу.**

Коли вибрано **Factory Reset (Скидання до заводських налаштувань)**, з'явиться таке повідомлення:

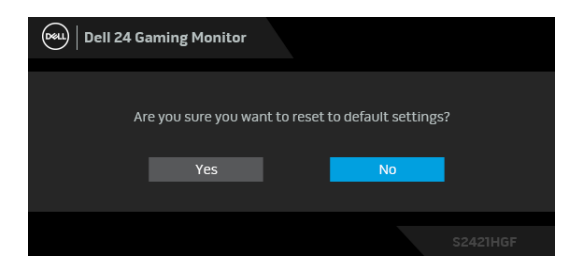

Більше інформації див. [Виправлення](#page-52-2) неполадок.

## **Блокування кнопок управління на задній панелі**

Ви можете заблокувати кнопки управління на задній панелі, щоб уникнути доступу до екранного меню та/або кнопки живлення.

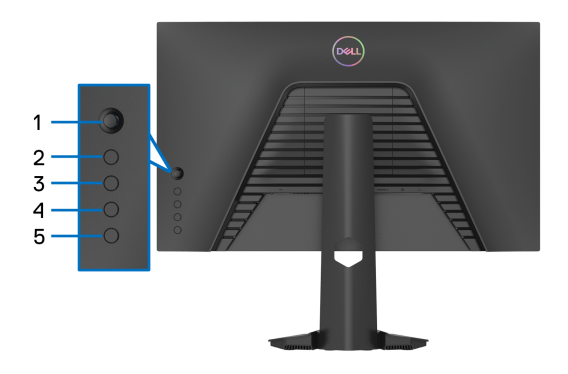

Щоб заблокувати кнопку(и):

- **1.** Натисніть та утримуйте протягом 4 секунд **Кнопка 5**, на екрані з`явиться меню.
- **2.** Виберіть один із наступних варіантів:
	- **Menu Buttons (Кнопки Меню)**: Виберіть цей параметр, щоб заблокувати всі кнопки екранного меню, крім кнопки живлення.
	- **Power Button (Кнопка живлення)**: Виберіть цей параметр, щоб заблокувати лише кнопку живлення.
	- **Menu + Power Buttons (Кнопки Меню + Живлення)**: Виберіть цей параметр, щоб заблокувати всі кнопки на задній панелі.

Для розблокування натисніть та утримуйте протягом 4 секунд **Кнопка 5** поки на екрані не з`явиться меню. Виберіть **Піктограма розблокування** для розблокування кнопки.

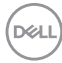

## **Встановлення максимальної роздільної здатності**

Щоб встановити максимальну роздільну здатність для монітора: У Windows® 7, Windows® 8 та Windows® 8.1:

- **1.** Тільки для Windows® 8 та Windows® 8.1, виберіть плитку Робочий стіл, щоб перейти у класичний робочий стіл.
- **2.** Клацніть правою кнопкою миші на робочому столі та клацніть **Роздільна здатність екрану**.
- **3.** Клацніть на випадаючий список **Роздільна здатність екрану** та виберіть **1920 x 1080**.
- **4.** Клацніть **OK**.

У Windows® 10:

- **1.** Клацніть правою кнопкою миші на робочому столі та клацніть **Параметри дисплея**.
- **2.** Клацніть **Додаткові настройки відображення**.
- **3.** Клацніть на випадаючий список **Роздільна здатність** та виберіть **1920 x 1080**.
- **4.** Натисніть **Застосувати**.

Якщо ви не побачите 1920 x 1080 як опцію, можливо, вам доведеться оновити графічний драйвер. Залежно від комп'ютера виконайте одну з таких процедур:

Якщо у вас настільний або портативний комп'ютер Dell:

• Перейдіть на сайт [http://www.dell.com/support,](https://www.dell.com/support) введіть свій ярлик сервісної служби та завантажте найновіший драйвер для відеокарти.

Якщо ви використовуєте комп'ютер, вироблений не корпорацією Dell (портативний або настільний):

- Зайдіть на сайт підтримки для свого комп'ютера та завантажте найновіші графічні драйвери.
- Зайдіть на веб-сайт виробника вашої відеокарти та завантажте найновіші графічні драйвери.

**D**<sup></sup>

#### **Використання нахилу та вертикального висування**

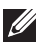

**ПРИМІТКА: Наступні інструкції стосуються лише кріплення стійки, яка постачається разом із монітором. Якщо ви приєднали стійку, яку придбали у будь-якому іншому місці, дотримуйтесь інструкцій до стійки.**

#### <span id="page-51-0"></span>**Нахил**

За допомогою підставки, прикріпленої до монітора, ви можете нахиляти монітор для досягнення максимально зручного кута перегляду.

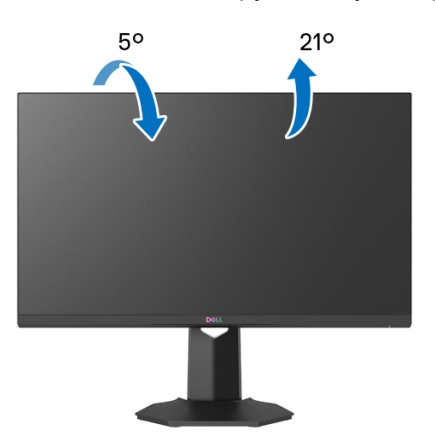

**ПРИМІТКА: Ця стійка не встановлюється на заводі.**

#### <span id="page-51-1"></span>**Вертикальне висування**

**ПРИМІТКА: Стійка висувається вертикально вгору на висоту до 100 мм. На малюнку нижче показано, як висунунти стійку вертикально.**

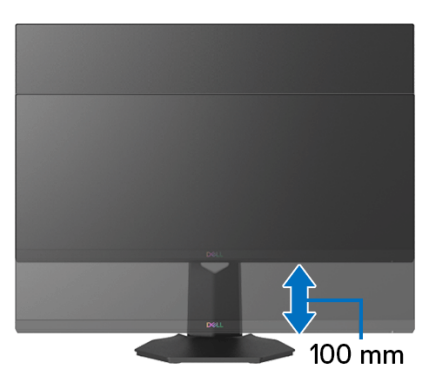

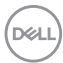

## <span id="page-52-2"></span><span id="page-52-0"></span>**Виправлення неполадок**

**ПОПЕРЕДЖЕННЯ: Дотримуйтесь інструкцій перш ніж розпочати будь-яку з процедур у цьому розділі** [Інструкції](#page-60-5) з техніки безпеки**.**

#### <span id="page-52-1"></span>**Самотестування**

Монітор має функцію самотестування, яка дозволяє перевірити, чи працює монітор належним чином. Якщо монітор і комп'ютер підключені належним чином, але екран монітора залишається темним, запустіть самотестування монітора, виконавши такі дії:

- **1.** Вимкніть і комп'ютер, і монітор.
- **2.** Від'єднайте відеокабель від комп'ютера на задній панелі монітора. Щоб забезпечити належну роботу самотестування, від'єднайте всі цифрові кабелі від задньої частини комп'ютера.
- **3.** Увімкніть монітор.

**ПРИМІТКА: Якщо монітор не може розпізнати відеосигнал і працює належним чином, на екрані має з'явитися діалогове вікно (на чорному фоні). У режимі самотестування світлодіод живлення світиться білим (колір за умовчанням).** 

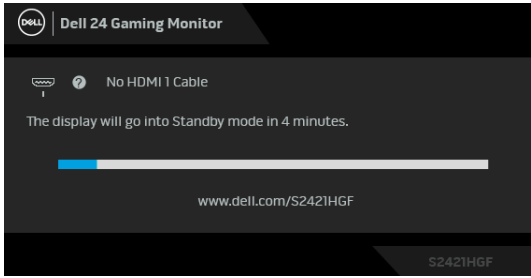

**ПРИМІТКА: Якщо відеокабель від'єднано або пошкоджено, це поле також з'являється під час нормальної роботи системи. Повідомлення може дещо відрізнятися залежно від підключеного вхідного сигналу.**

- **4.** Якщо відеокабель від'єднано або пошкоджено, це поле також з'являється під час нормальної роботи системи.
- **5.** Вимкніть монітор і знову підключіть відеокабель; потім увімкніть і комп'ютер, і монітор.

Якщо екран монітора залишається порожнім після використання попередньої процедури, перевірте відеоконтролер та комп'ютер, оскільки монітор працює належним чином.

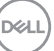

## <span id="page-53-0"></span>**Вбудована діагностика**

Ваш монітор має вбудований діагностичний інструмент, який допомагає визначити, чи аномалія, яка спостерігається на екрані, є невід'ємною проблемою монітора або комп'ютера та відеокарти.

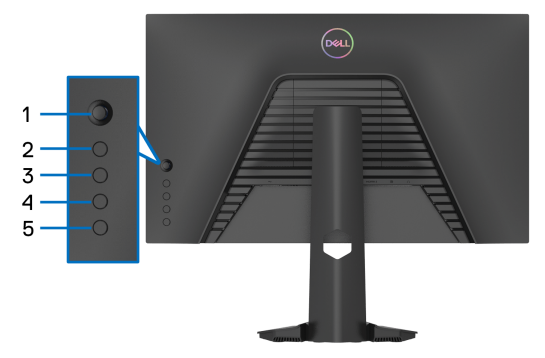

Щоб запустити вбудовану діагностику:

- **1.** Переконайтеся, що екран чистий (на поверхні екрану немає частинок пилу).
- **2.** Натисніть та утримуйте протягом 4 секунд **Кнопка 5** поки на екрані не з`явиться меню.
- **3.** За допомогою джойстика виділіть опцію **Diagnostics (Діагностика)**

і натисніть кнопку джойстика, щоб розпочати діагностику. З`явиться сірий екран.

- **4.** Зверніть увагу на наявність дефектів або відхилень на екрані.
- <span id="page-53-1"></span>**5.** Ще перемикайте джойстик, доки не відобразиться червоний екран.
- <span id="page-53-2"></span>**6.** Зверніть увагу на наявність дефектів або відхилень на екрані.
- **7.** Повторіть кроки [5](#page-53-1) та [6](#page-53-2) поки екран не відображатиме зелений, синій, чорний та білий кольори. Звертайте увагу на будь-які відхилення або дефекти.

Перевірка буде завершена, коли відобразиться текстовий екран. Щоб вийти, знову перемкніть джойстик.

Якщо при використанні вбудованого діагностичного інструменту ви не виявите жодних відхилень на екрані, монітор працює належним чином. Перевірте відеокарту та комп'ютер.

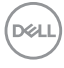

## <span id="page-54-0"></span>**Поширені проблеми**

Наступна таблиця містить загальну інформацію про найпоширеніші проблеми монітора, з якими ви можете зіткнутися, та можливі рішення:

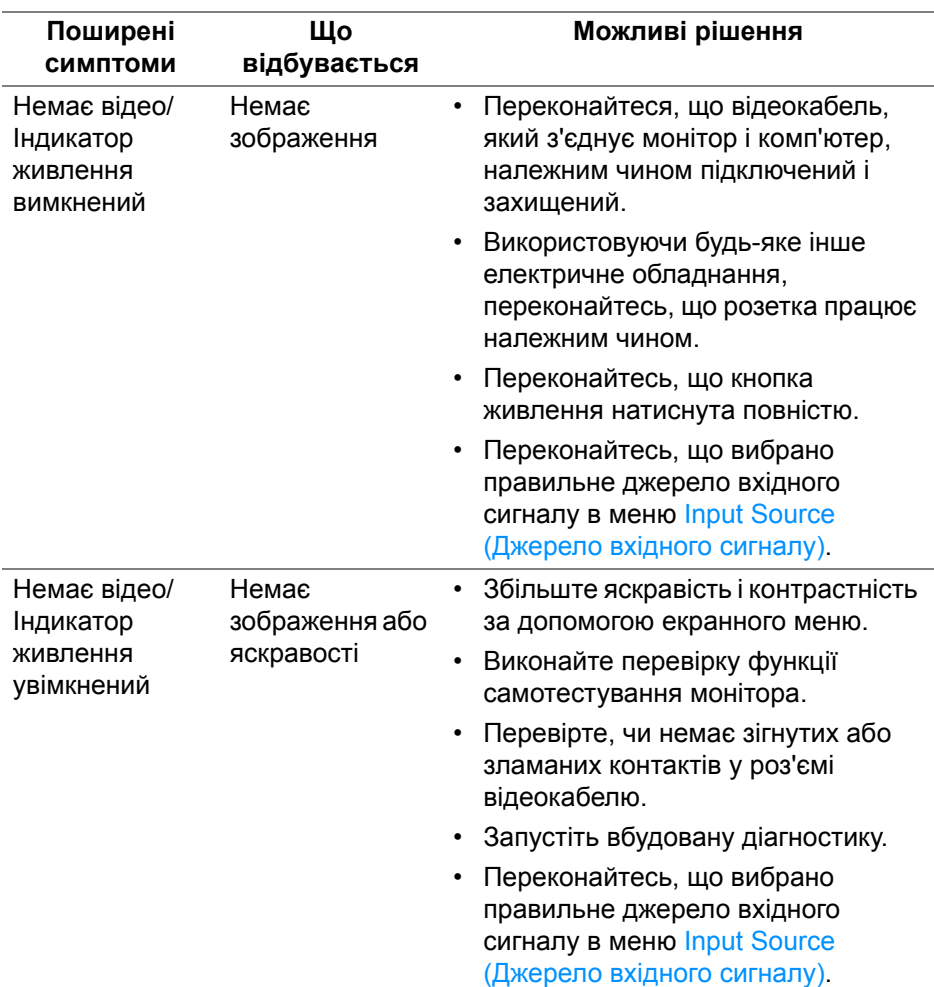

DELI

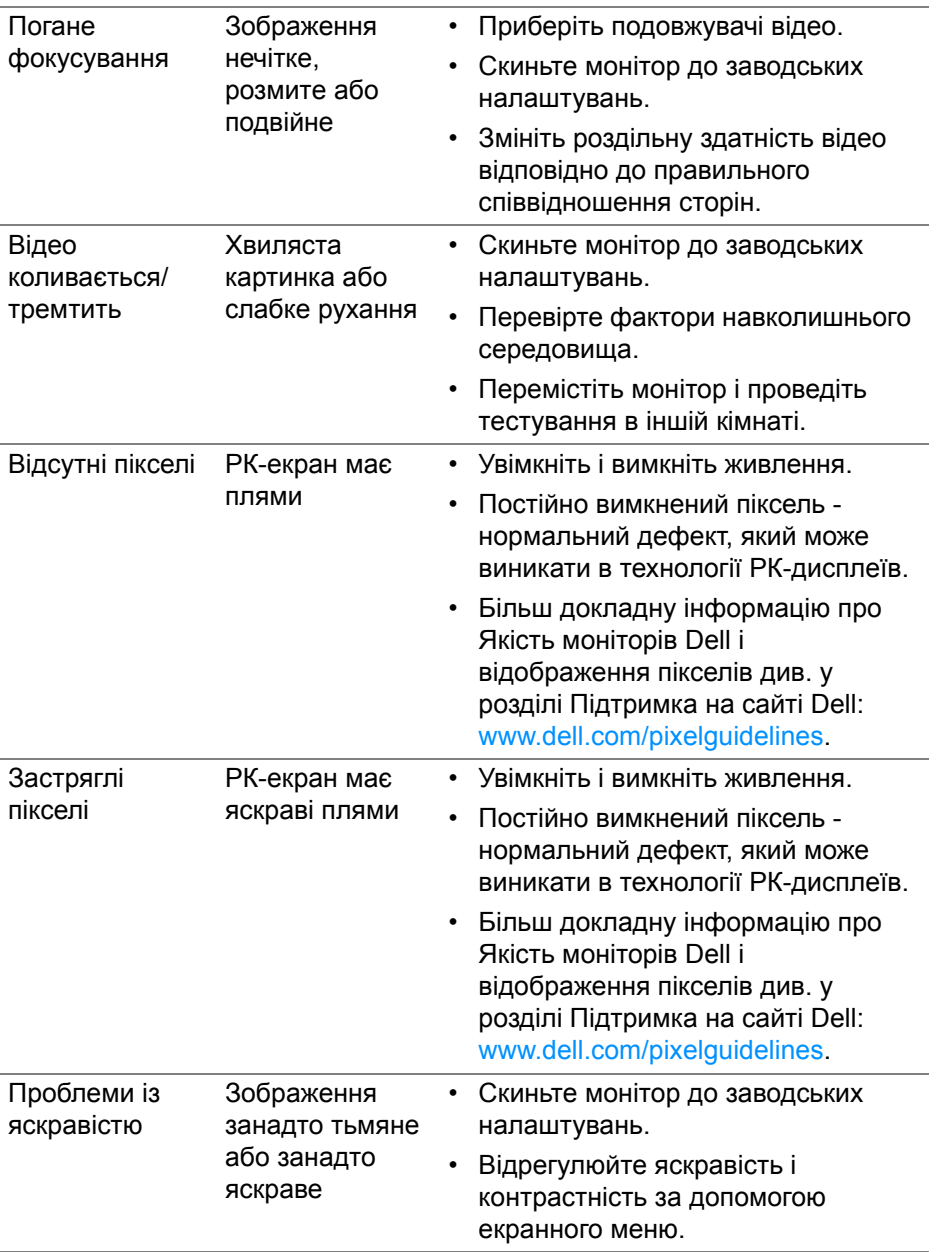

 $($ DELL $)$ 

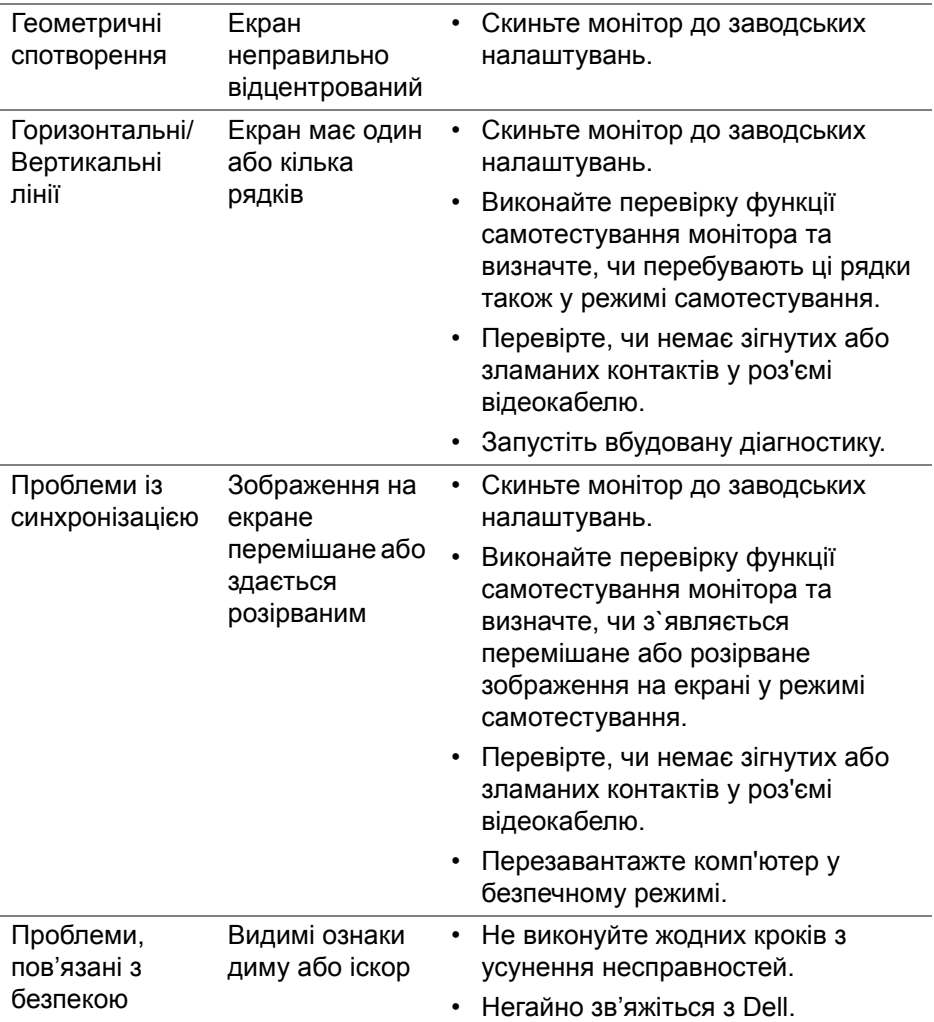

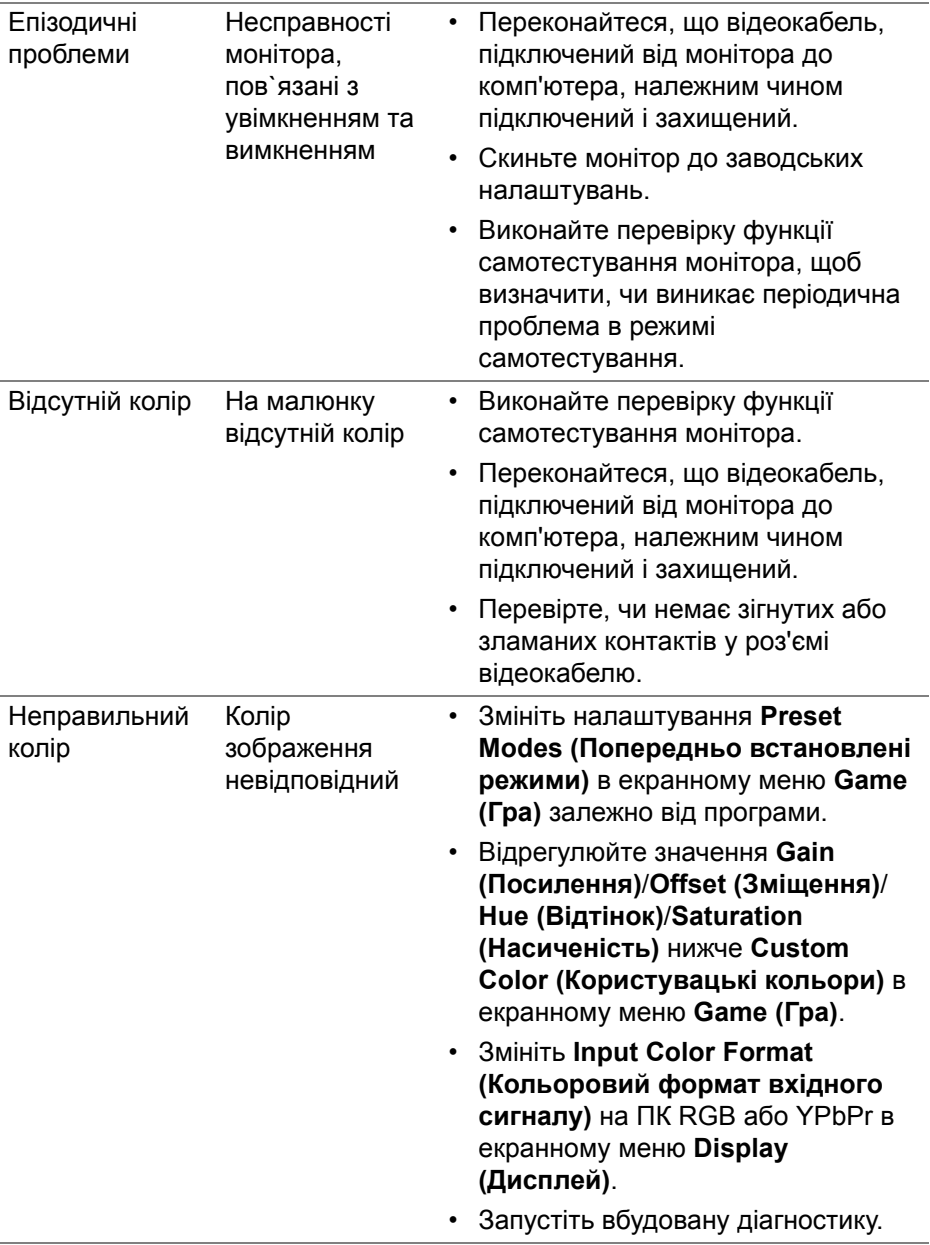

 $($ DELL $)$ 

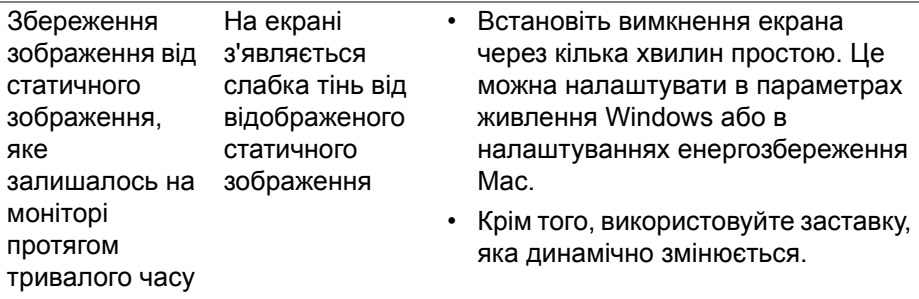

## <span id="page-58-0"></span>**Специфічні для продукту проблеми**

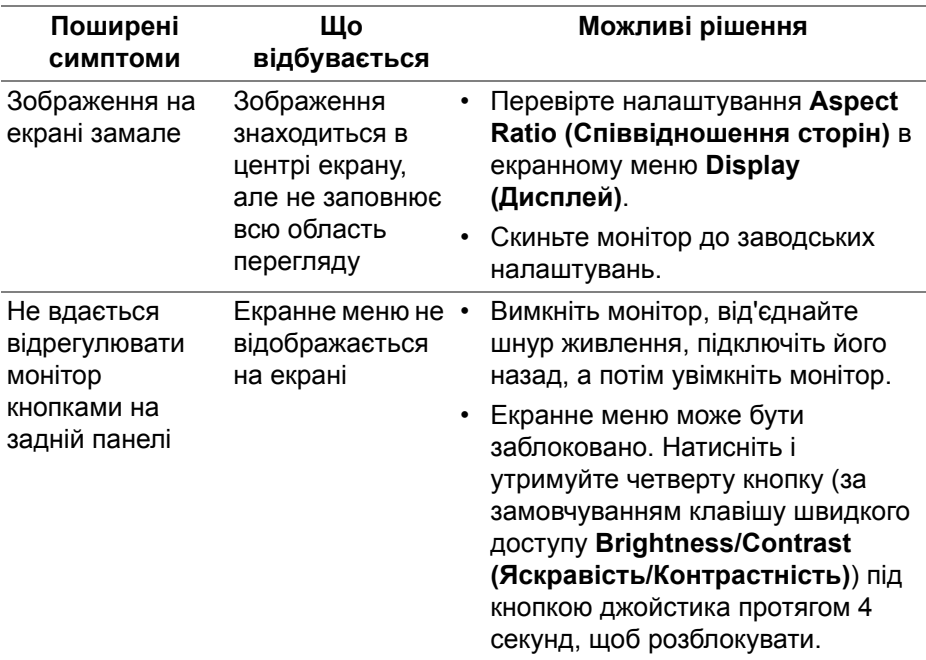

(dell

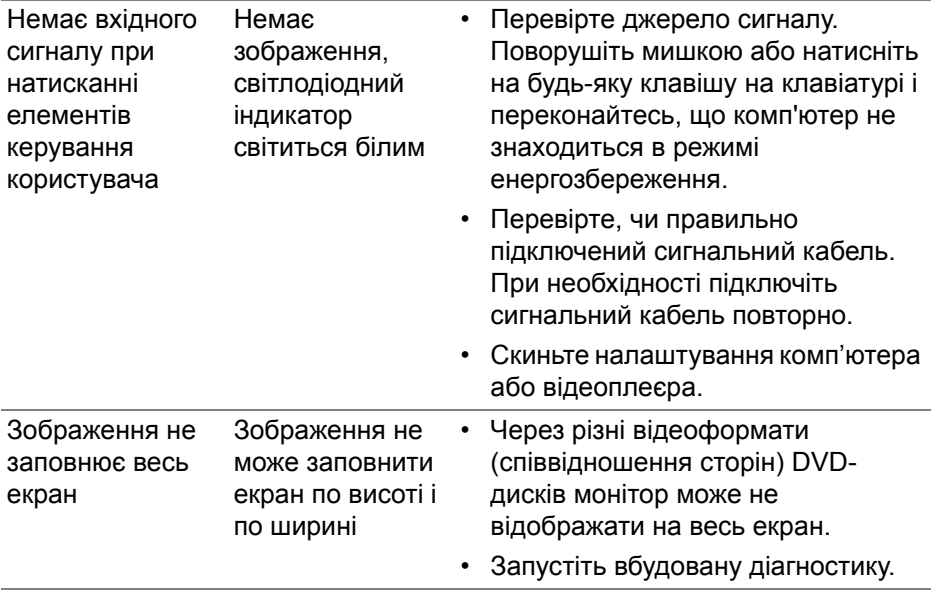

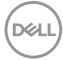

## <span id="page-60-0"></span>**Додаток**

#### <span id="page-60-5"></span>**ПОПЕРЕДЖЕННЯ: Інструкції з техніки безпеки**

**ПОПЕРЕДЖЕННЯ: Використання елементів керування, регулювань або процедур, відмінних від зазначених у цій документації, може призвести до удару електричним струмом, небезпеки електричного ураження або механічного травмування.**

Інформацію про інструкцію з техніки безпеки див. у розділі Інформація про безпеку, навколишнє середовище та нормативні акти (SERI).

### <span id="page-60-1"></span>**Повідомлення FCC (лише для США) та інша нормативна інформація**

Повідомлення FCC та іншу нормативну інформацію див. на веб-сайті про відповідність нормативним актам, що знаходиться за адресою [www.dell.com/regulatory\\_compliance.](https://www.dell.com/regulatory_compliance)

## <span id="page-60-4"></span><span id="page-60-2"></span>**Контакти Dell**

Для клієнтів з США, телефонуйте 800-WWW-DELL (800-999-3355).

**ПРИМІТКА: Якщо у вас немає активного з'єднання з Інтернетом, ви можете знайти контактну інформацію у своєму інвойсі, упаковці, рахунку або каталозі продуктів Dell.**

**Dell надає кілька варіантів підтримки та обслуговування в Інтернеті та по телефону. Доступність залежить від країни та продукту, а деякі послуги можуть бути недоступні у вашому регіоні.** 

- Технічна допомога в Інтернеті www.dell.com/support/monitors
- Контакти Dell www.dell.com/contactdell

### <span id="page-60-3"></span>**База даних продуктів ЄС для енергетичного маркування та інформаційного листа**

S2421HGF: <https://eprel.ec.europa.eu/qr/344900>